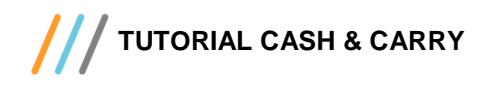

#### **Sumário**

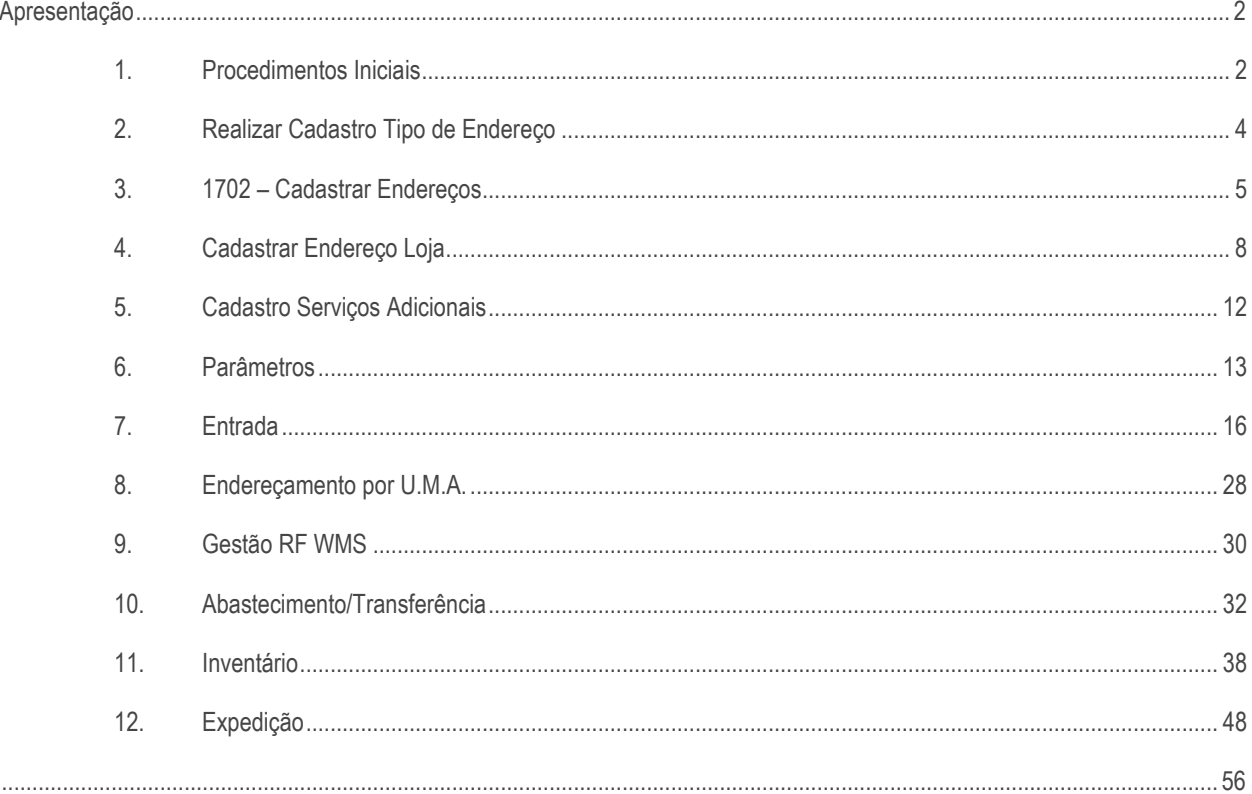

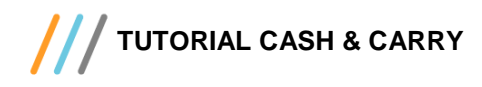

## <span id="page-1-0"></span>**Apresentação**

 O processo Cash & Carry foi criado para atender o atacarejo, voltado tanto para o comprador profissional como para o consumidor final. Este processo no Winthor é atendido pelas rotinas do WMS que possibilitam o cadastro, endereçamento, gestão, expedição e inventário dos produtos.

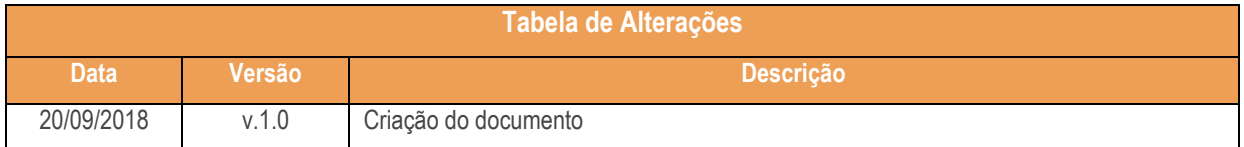

## <span id="page-1-1"></span>**1. Procedimentos Iniciais**

Antes de realizar o processo Cash & Carry realize os seguintes procedimentos:

- $\checkmark$  Atualize as rotinas descritas abaixo para a versão 28.07 ou superior:
	- Rotina 1700
	- Rotina 1701
	- Rotina 1702
	- Rotina 1718
	- Rotina 1726
	- Rotina 1754
	- Rotina 1781
	- Rotina 3712
	- Rotina 3714
- Na rotina **530 –Permitir Acesso a Rotina,** a partir da versão 28.07, pesquise as seguintes rotinas e marque as permissões**:**
	- Rotina **1710 – Gestão de Conferência de Entrada**
		- 35 Visualizar Alerta de fornecedores sem recibo de descarga;
		- 36 Permitir cadastrar serviços adicionais;
		- 37 Permitir incluir serviços adicionais.
	- Rotina **1711 – Digitar Conferência Cega**
		- 4 Permitir incluir serviços adicionais.

© Todos os direitos reservados. – PC Sistemas – v. 1.0 - Data: 20/09/2018

- Rotina **3709 – Gerar Transferência de Endereço**
	- 5 Transferir por Produto;
	- 6 Transferir por UMA.
- Rotina **3712 – Conferência Cega de Bônus**
	- 38 Permitir endereçamento Stage;
	- 39 Permitir endereçamento por U.M.A. ;
	- 40 Permitir endereçamento para Loja;
	- 41 Permitir informar U.M.A. manualmente;
	- 42 Validar se o produto é de alto custo;
	- 43 Permitir incluir serviço adicionais.
- Rotina **3713 – Endereçamento por U.M.A**
	- 2 Validar liberação da OS para movimentação;
	- 3 Permitir mudar o endereço destino;
	- 4 Permitir visualizar UMA liberada.
- Rotina **3714 – Executar Transferência de Endereço**
	- 16 Confirmar endereço quando destino for loja.
- Rotina **3717 – Contagem de Inventário**
	- 8 Visualizar itens divergentes (a partir da 3ª contagem).
- Na rotina **560 – Atualizar Bando de Dados** atualizar a seguintes tabelas a partir da versão 28.07:
	- PCTIPOPAL
	- PCESTENDLOJA
	- PCCONFABASTECIMENTOWMS
	- PCPARAMETROINVENT
- Na rotina **1700 - Atualizar tabelas do WMS** na aba **Objetos do Banco**, marque a opção **Gerar permissões de acesso ( PCROTINAI)**;
- Na rotina **1795 - Parâmetros do WMS**, Na aba **02 - Armazenagem/ Abastecimento**, sub-aba **2.1** marque a permissão **Considerar Estoque Loja para Abastecimento**;

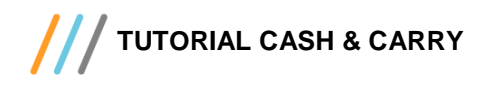

# <span id="page-3-0"></span>**2. Realizar Cadastro Tipo de Endereço**

2.1 Acesse a rotina **1718 – Cadastrar Tipos de Endereços** e clique o botão **Incluir**;

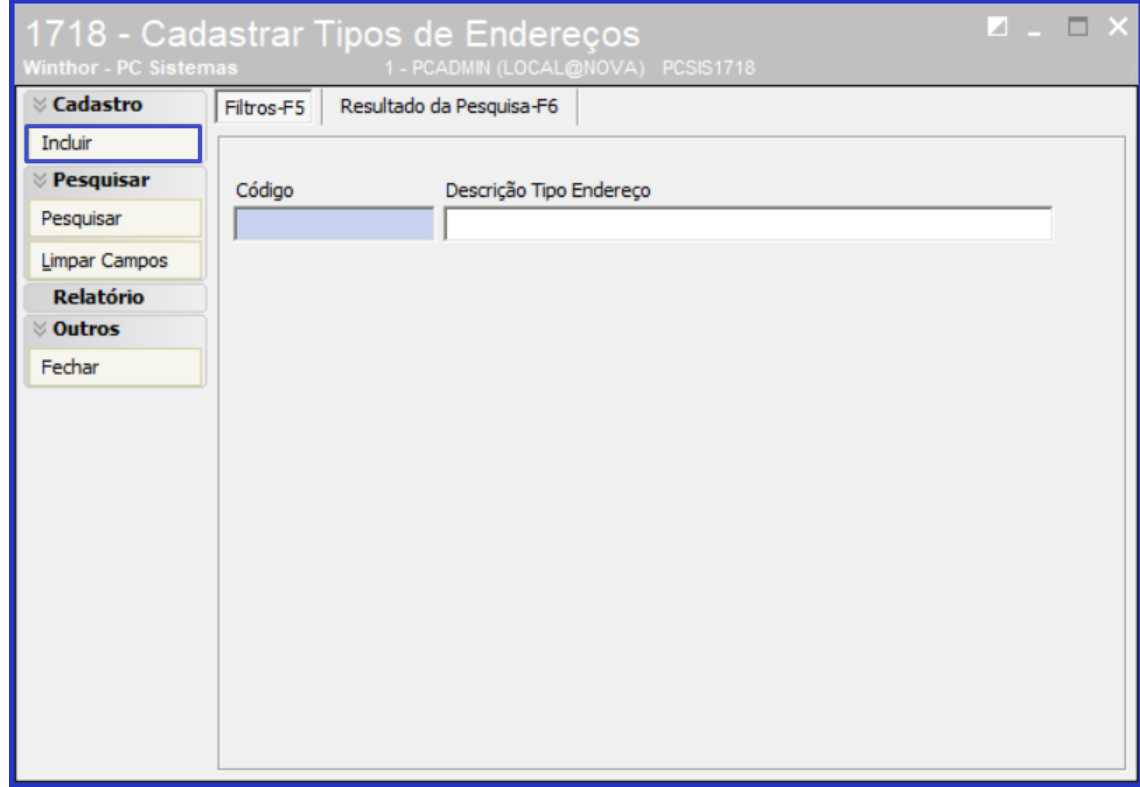

2.2 Na tela **Cadastro** preencha os campos conforme necessidade, informe Enderelo Loja **Sim** ou **Não** e clique o botão **Gravar;**

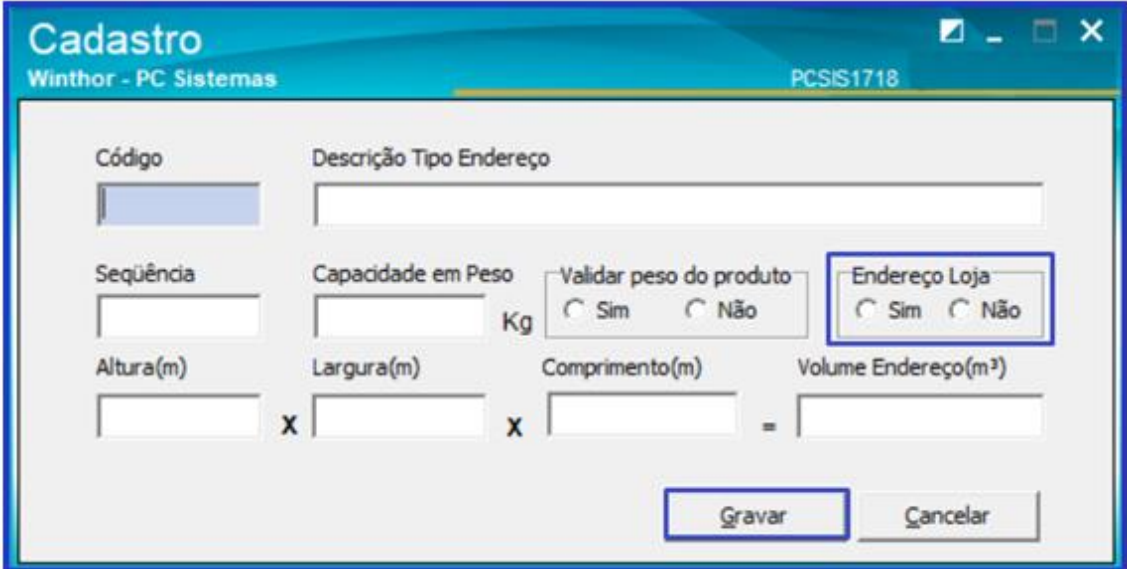

direitos reservados. - PC Sistemas - v. 1.0 - Data: 20/09/2018

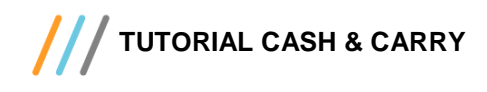

## <span id="page-4-0"></span>**3. 1702 – Cadastrar Endereços**

3.1 Acesse a rotina **1702 – Cadastrar Endereços** e clique o botão **Incluir**;

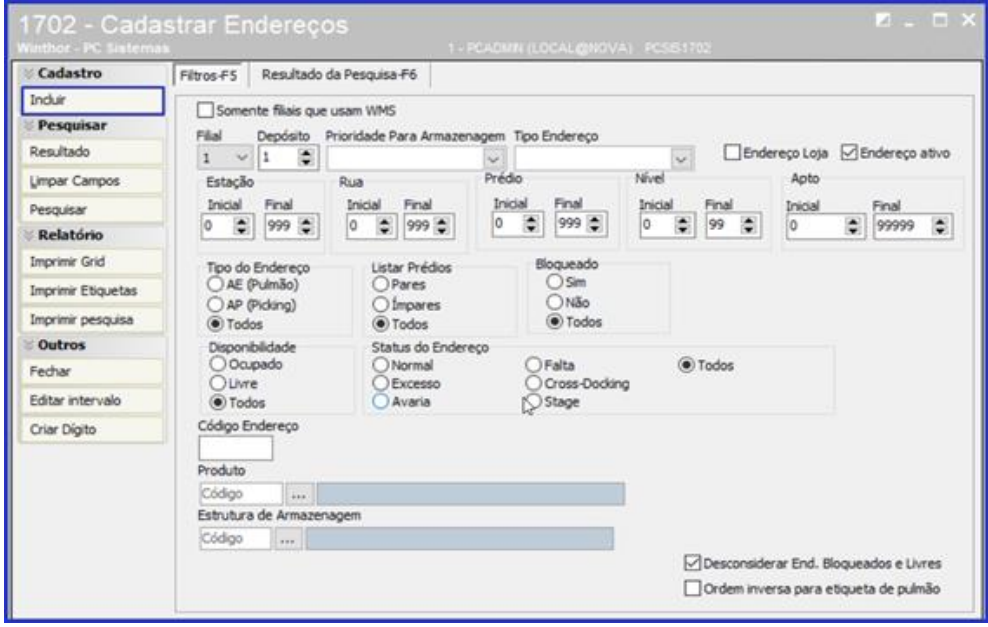

3.2 Preencha os campos conforme necessidade, informe o **Tipo Endereço** e **Tipo Estrutura** e clique o botão **Processar**;

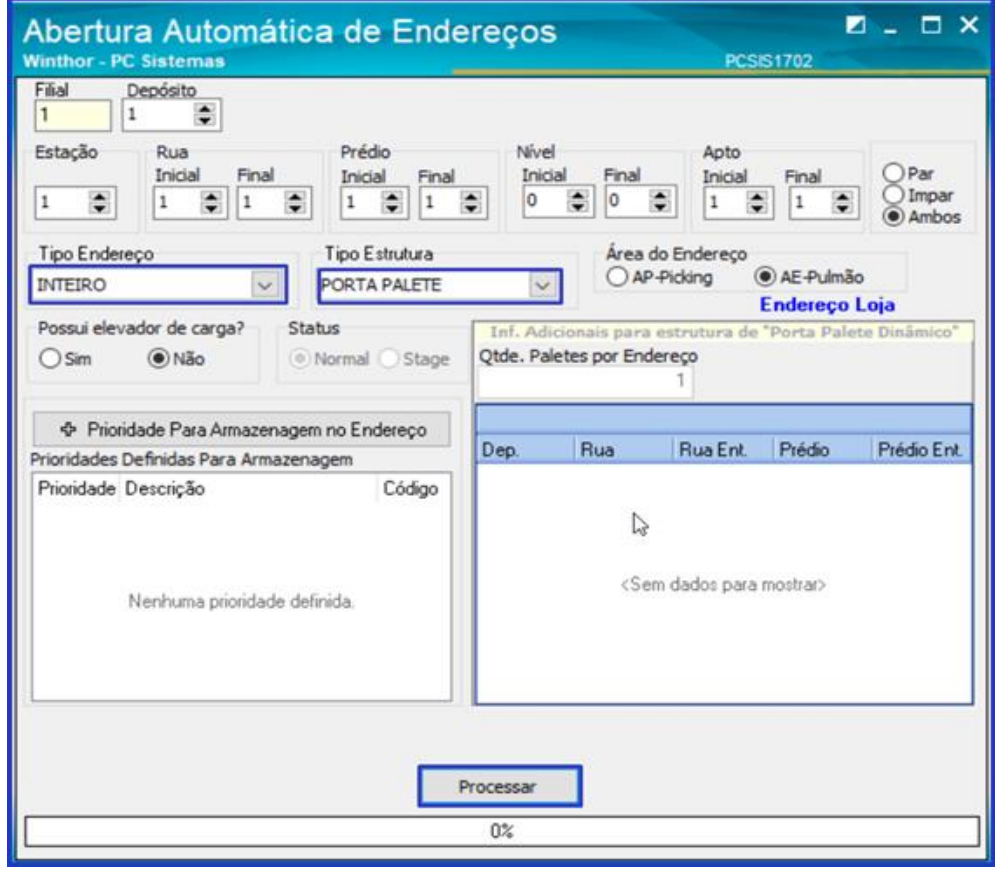

**Observação:** Ao selecionar o **Tipo de Endereço** Loja, irá aparecer na **Área do Endereço: Endereço Loja**.

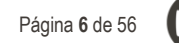

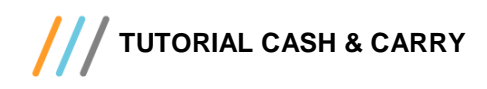

3.3 Para pesquisar um endereço já cadastrado, preencha os campos na aba **Filtros** da rotina **1702 – Cadastrar** 

**Endereços** conforme necessidade e clique o botão **Pesquisar**;

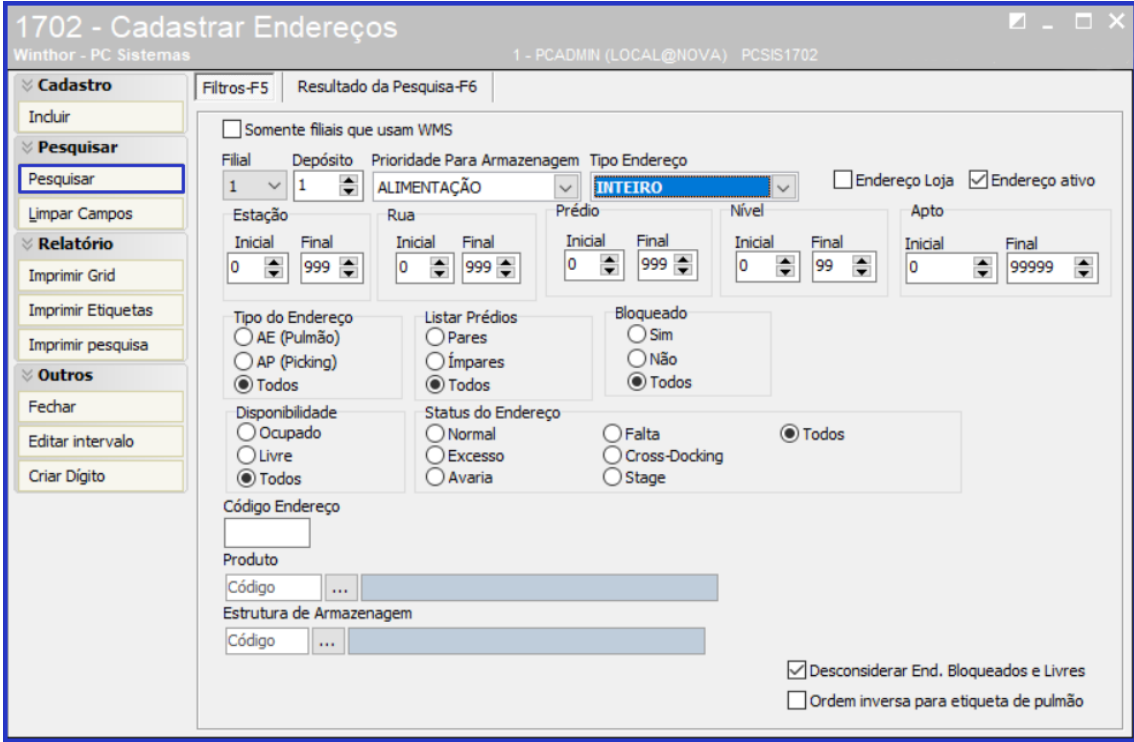

**Obresvação:** Ao marcar a flag **Endereço Loja** inclusa na tela **Filtros-F5**, a pesquisa dos endereços irá mostrar somente endereços que estejam com a flag marcada.

3.4 Ao fazer uma consulta de endereços, na aba **Resultado da Pesquisa – F6** irá mostrar as colunas **Endereço Loja** e **Tipo Endereço**;

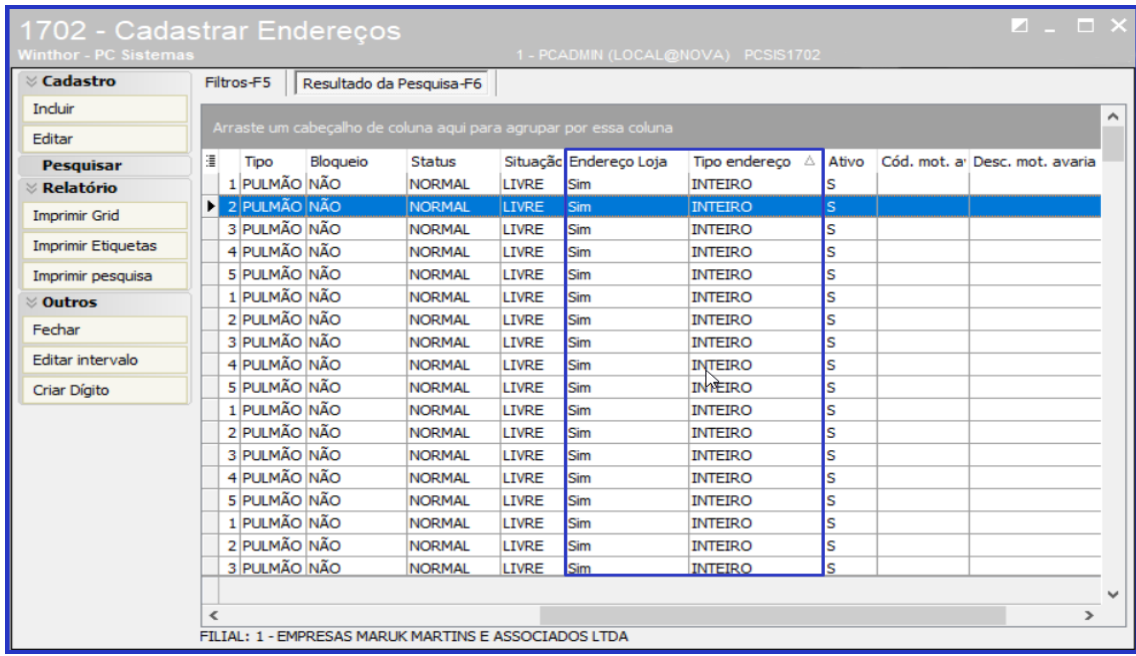

direitos reservados. – PC Sistemas – v. 1.0 - Data: 20/09/2018

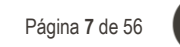

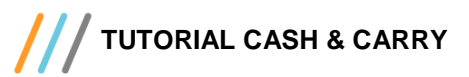

3.5 Caso deseje editar um endereço, selecione o código que deseja alterar na aba **Resultado da Pesquisa – F6** e clique

#### o botão **Editar**;

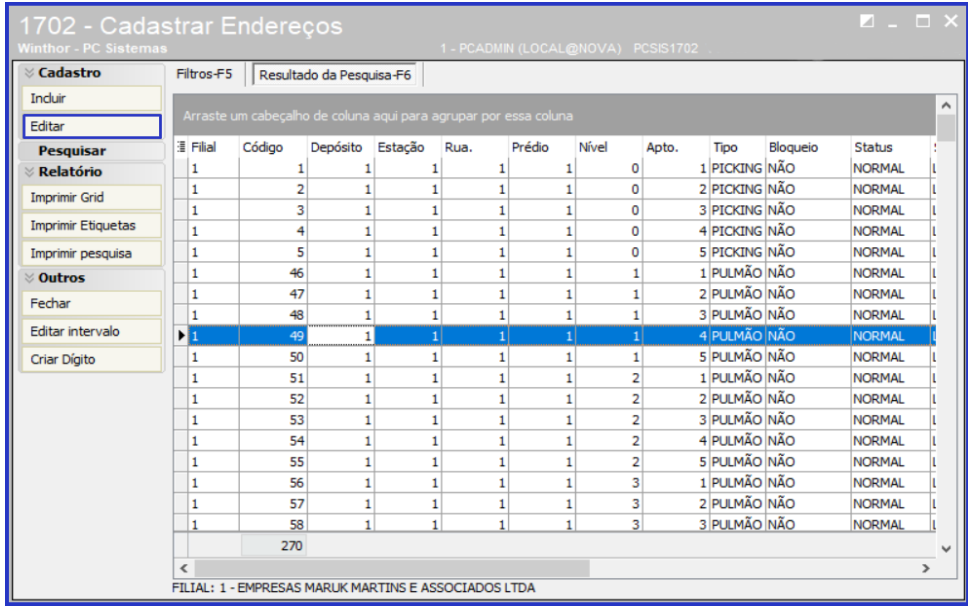

3.6 Preencha os campos conforme necessidade e clique o botão **Gravar**;

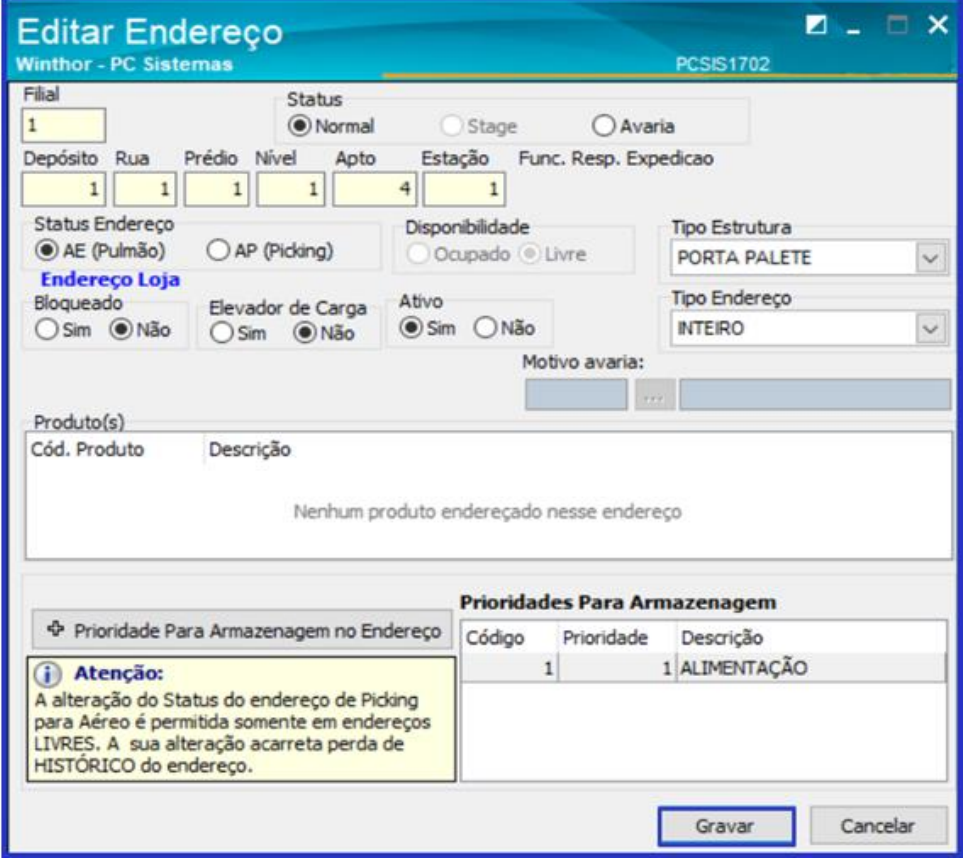

**Observação**: Se o endereço estiver marcado no campo **Status Endereço** como **AE (Pulmão)** e for um Endereço Loja, não será possível alterar para a opção **AP (Picking)**, pois é um Tipo de endereço que deve ser usado somente em endereço de loja.

Sistemas - v. 1.0 - Data: 20/09/2018

# **TUTORIAL CASH & CARRY**

# <span id="page-7-0"></span>**4. Cadastrar Endereço Loja**

4.1 Acesse a rotina **1701 - Cadastro de Dados Logísticos**, preencha os campos conforme necessidade e clique o botão **Consultar**;

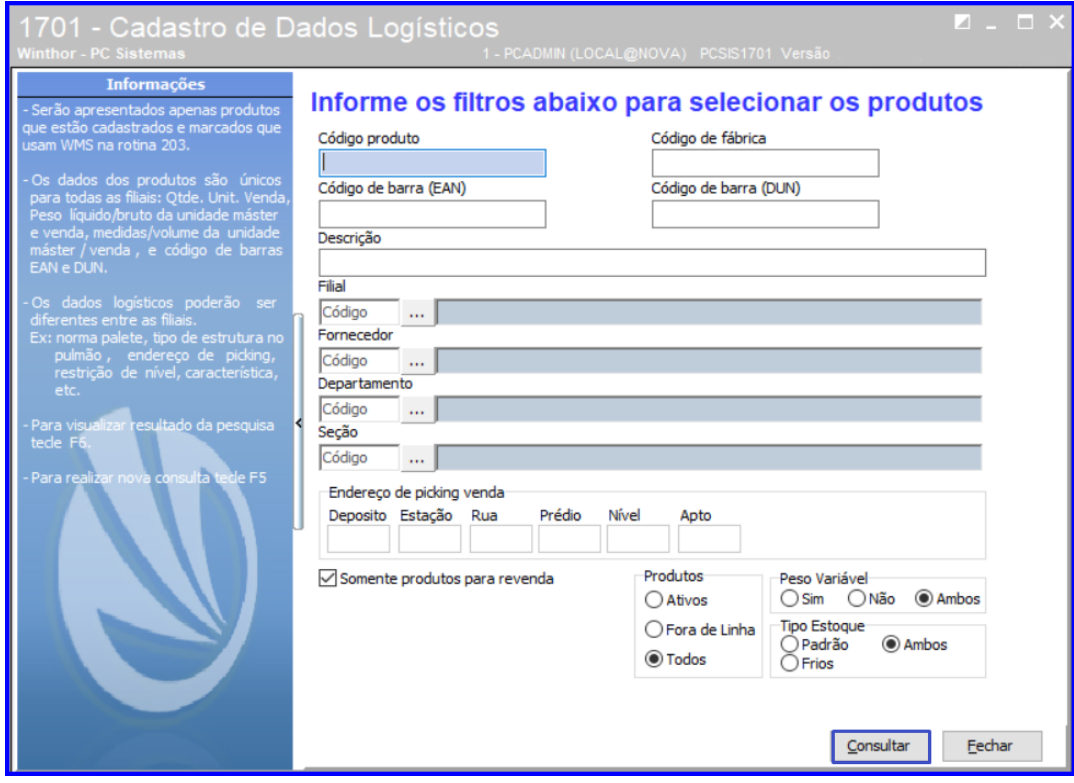

4.2 Selecione o produto desejado e dê um duplo clique sobre ele;

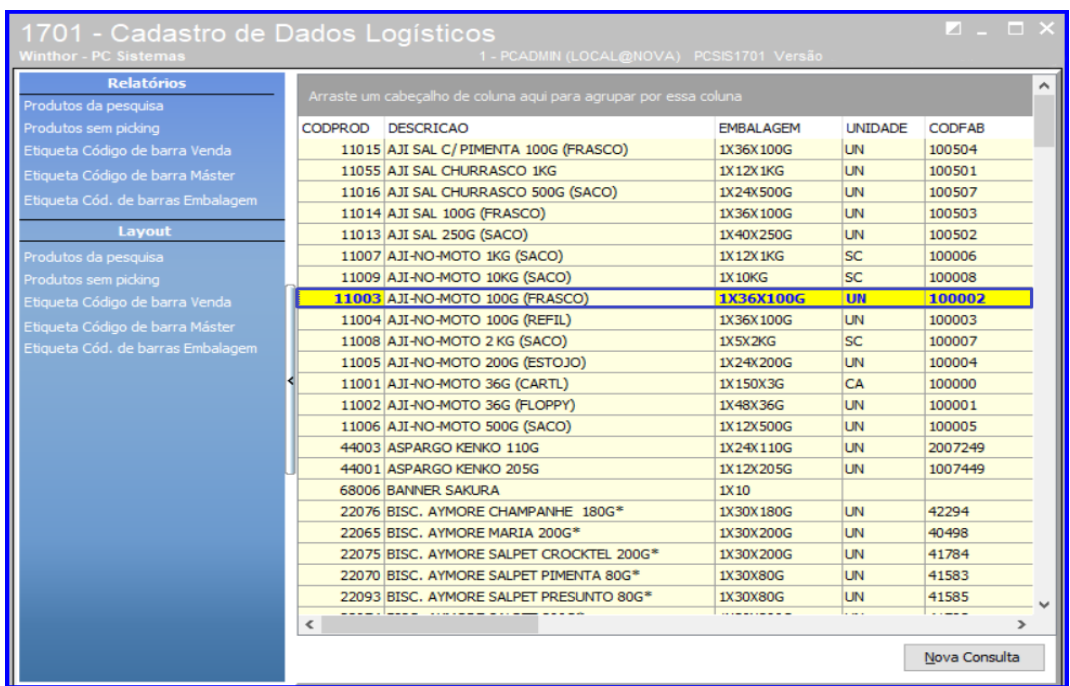

direitos reservados. - PC Sistemas - v. 1.0 - Data: 20/09/2018

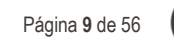

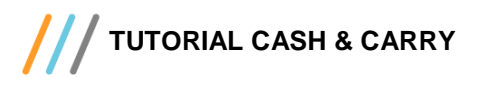

4.3 Preencha os campos conforme necessidade e no campo **Endereços de Loja** clique o botão **Adicionar** para incluir novos endereços;

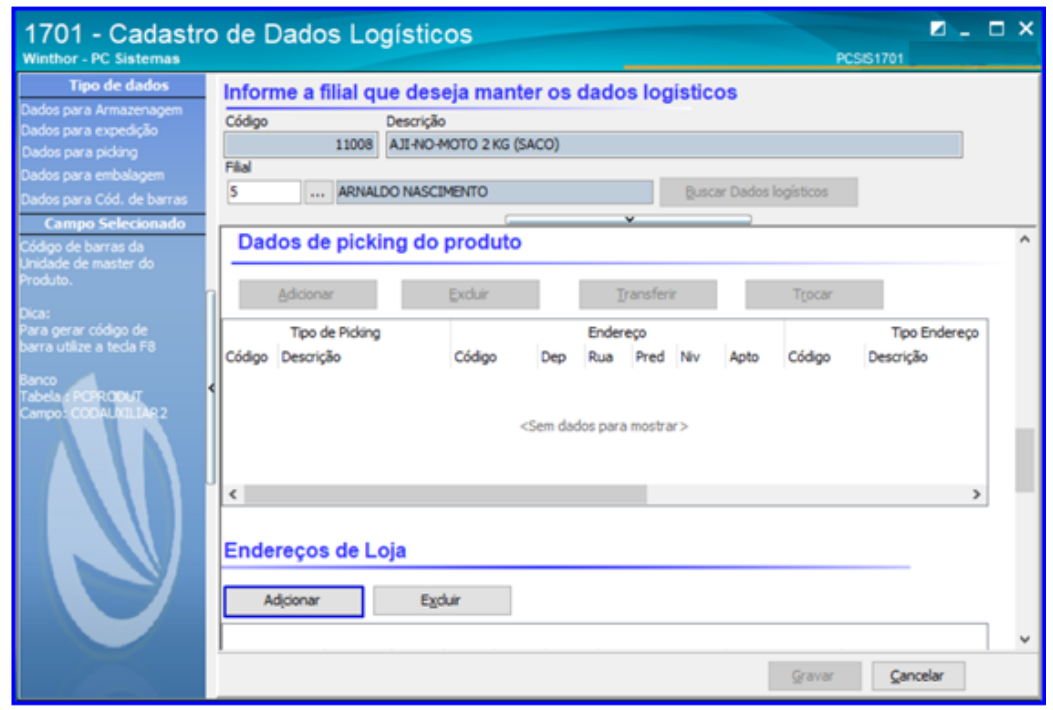

 $\bullet$ 4.4 Para pesquisar os endereços disponíveis clique o botão

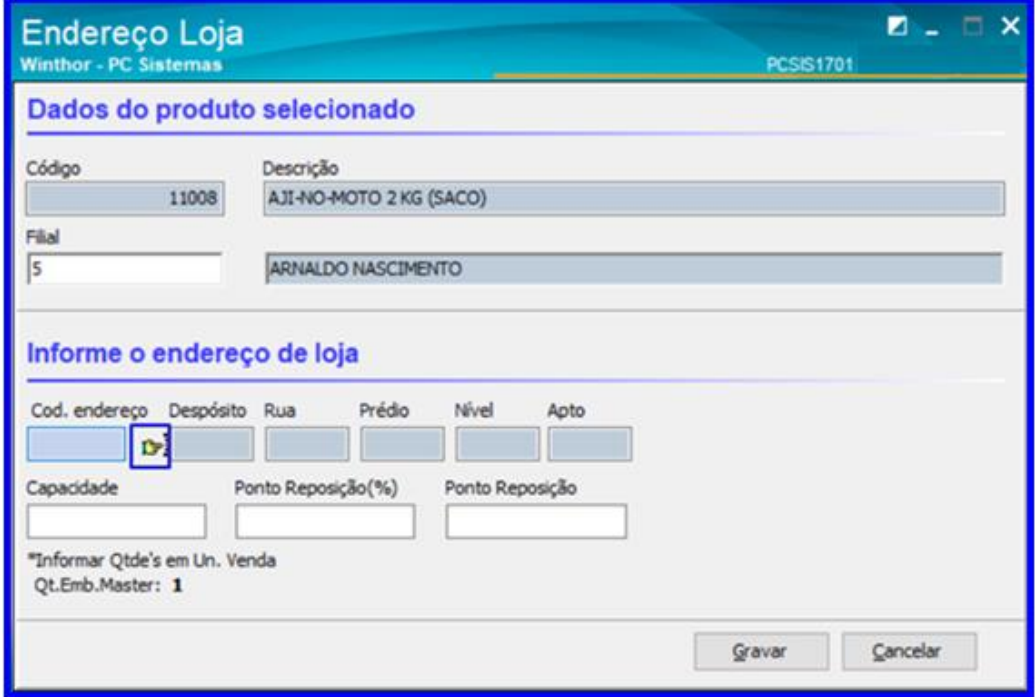

**Observação**: Ao clicar no botão de pesquisar endereços, a rotina irá mostrar todos os endereços que estejam cadastrados com tipo de endereço parametrizado com **Endereço Loja** marcado da filial do produto e endereços que não estejam bloqueados.

direitos reservados. - PC Sistemas - v. 1.0 - Data: 20/09/2018

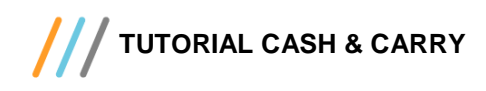

4.5 Selecione o endereço desejado e clique o botão **Selecionar**;

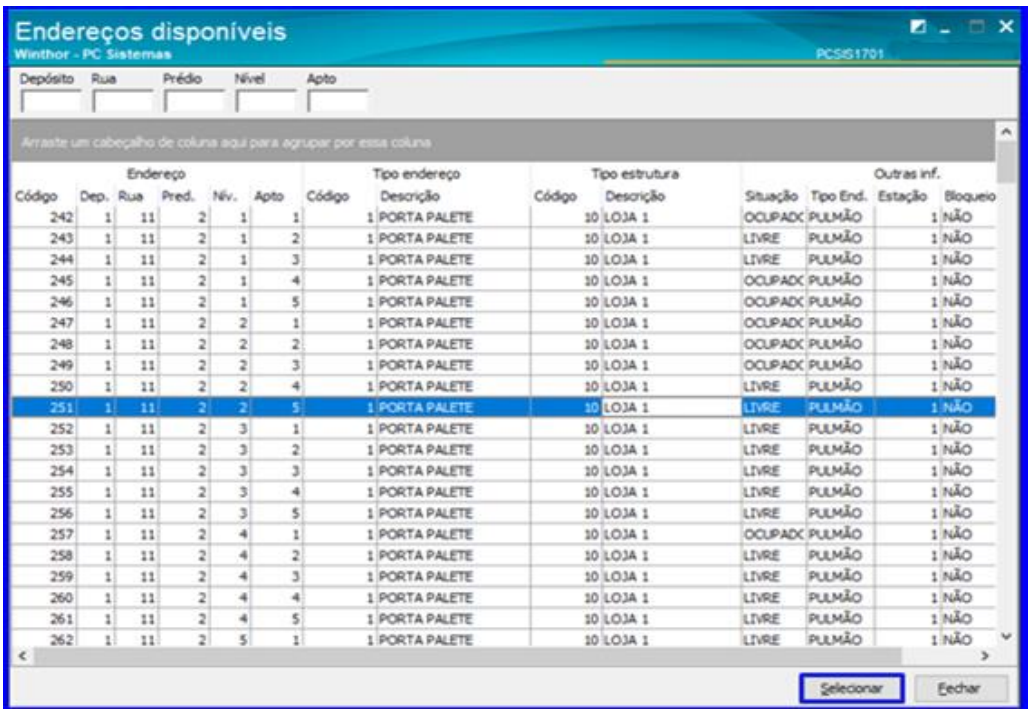

**Observação**: Ao dar um duplo clique na 'Situação', caso esteja ocupado então irá mostrar todos os produtos que constam no endereço.

4.6 Após selecionar o endereço que deseja adicionar, informe a **Capacidade** e **Ponto de Reposição** e clique o botão **Gravar**;

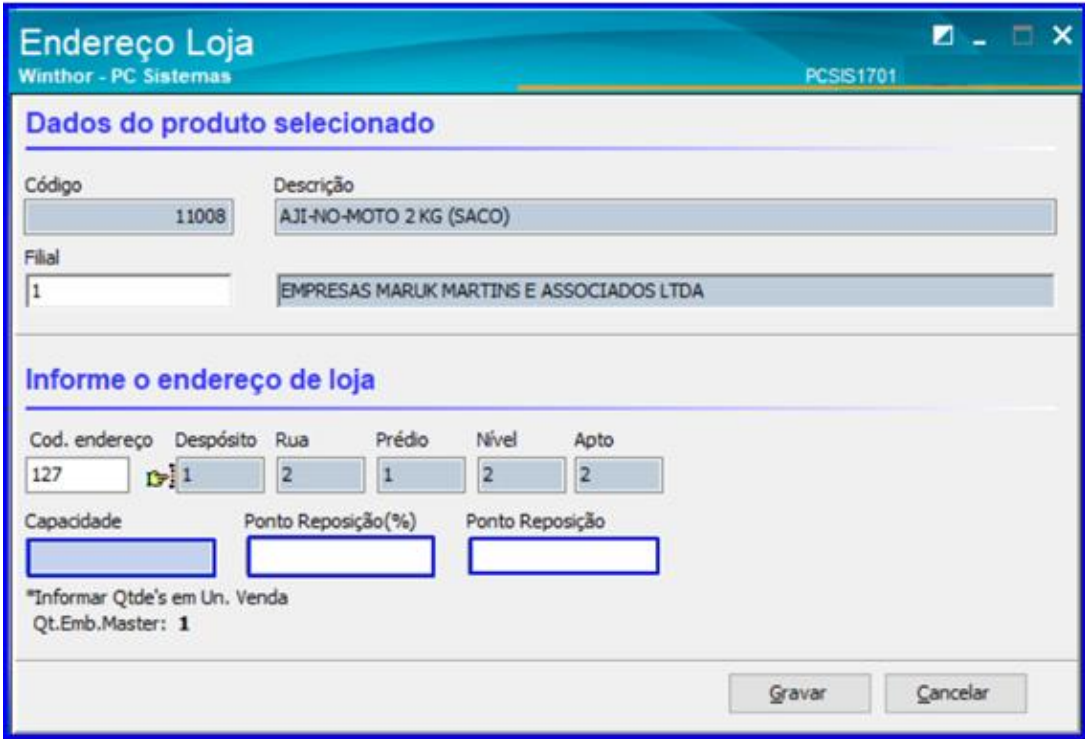

Sistemas - v. 1.0 - Data: 20/09/2018

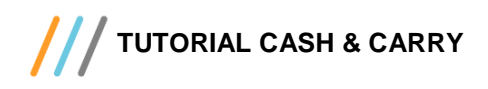

4.7 Selecione o endereço e clique o botão **Gravar**;

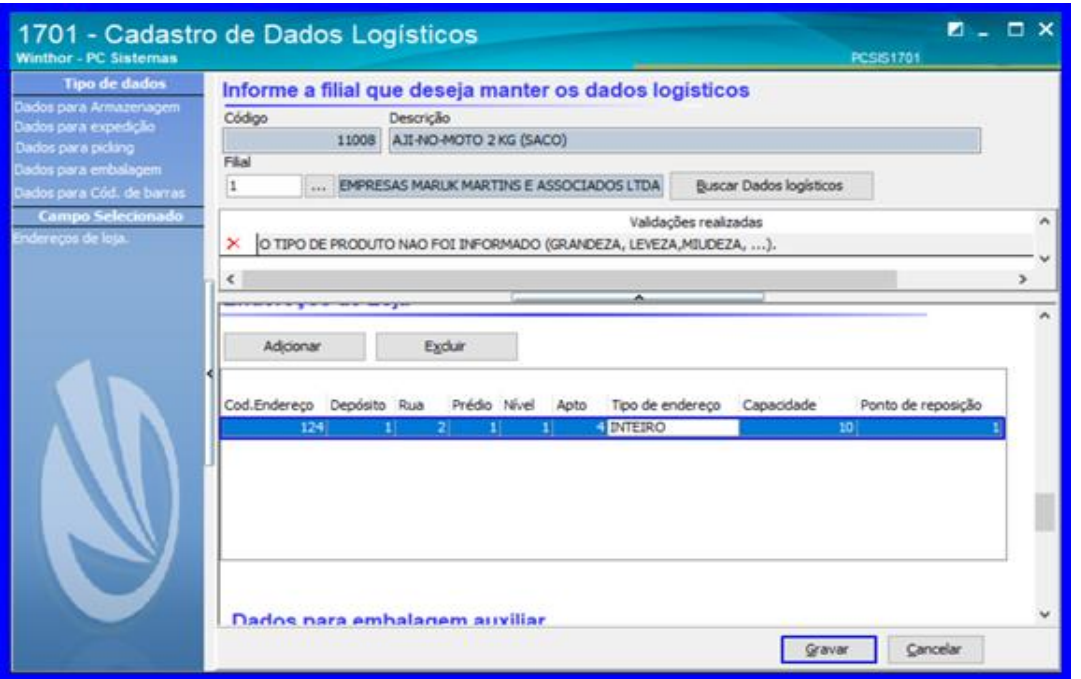

4.8 Caso deseje excluir um endereço, selecione o endereço desejado e clique o botão **Excluir**;

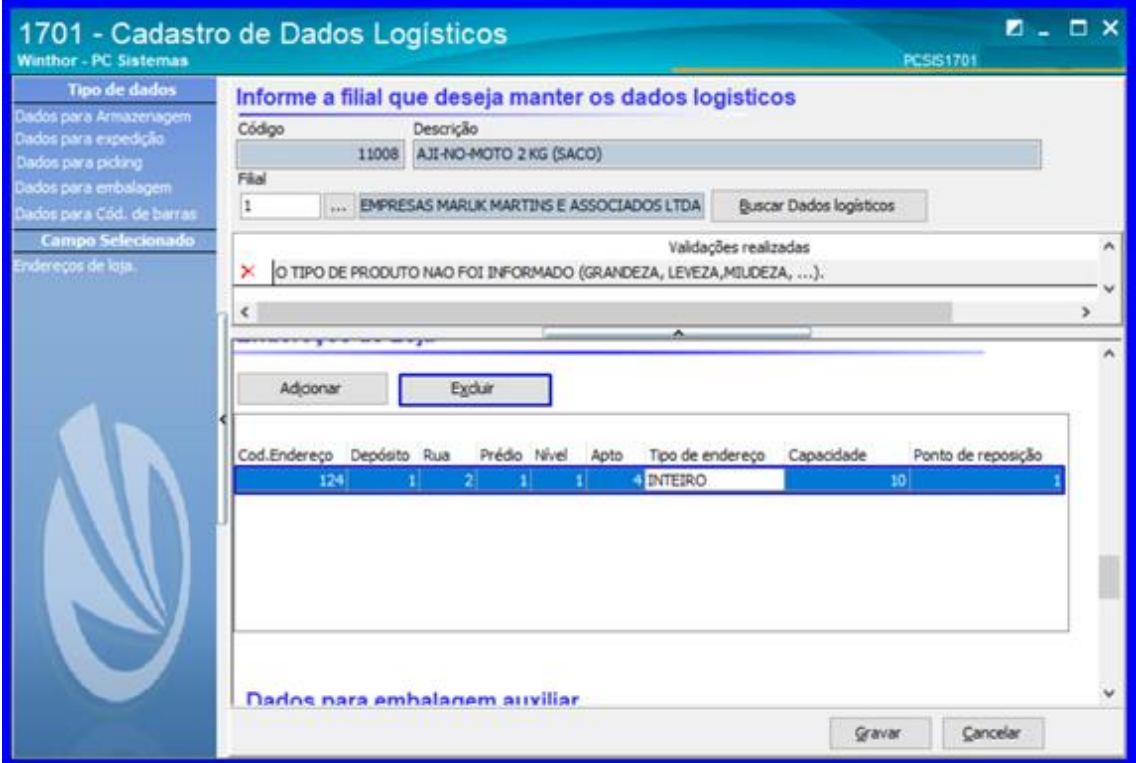

**Observação**: Ao selecionar um dos endereços de loja e clicar no botão **Excluir**, se houver estoque para esse produto a rotina irá retirar a posição do produto mas não irá deletar o registro do estoque.

Sistemas – v. 1.0 - Data:  $20/09/2018$ 

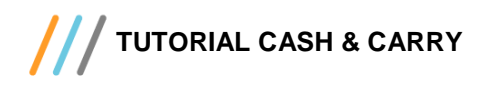

# <span id="page-11-0"></span>**5. Cadastro Serviços Adicionais**

5.1 Acesse a rotina **1703 – Cadastro de Recursos** e clique o botão **Incluir**;

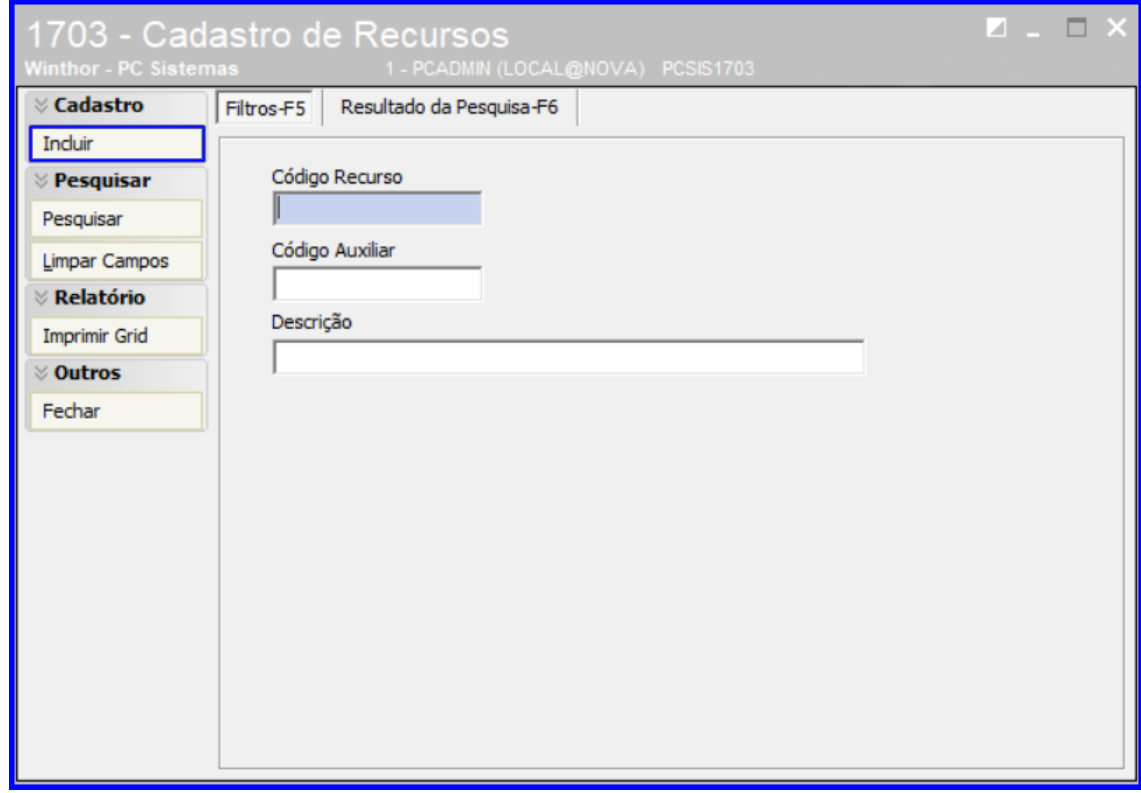

5.2 Informe uma **Descrição**, um número de **Cód. Auxiliar**, o **Valor/Hora** e clique o botão **Gravar**;

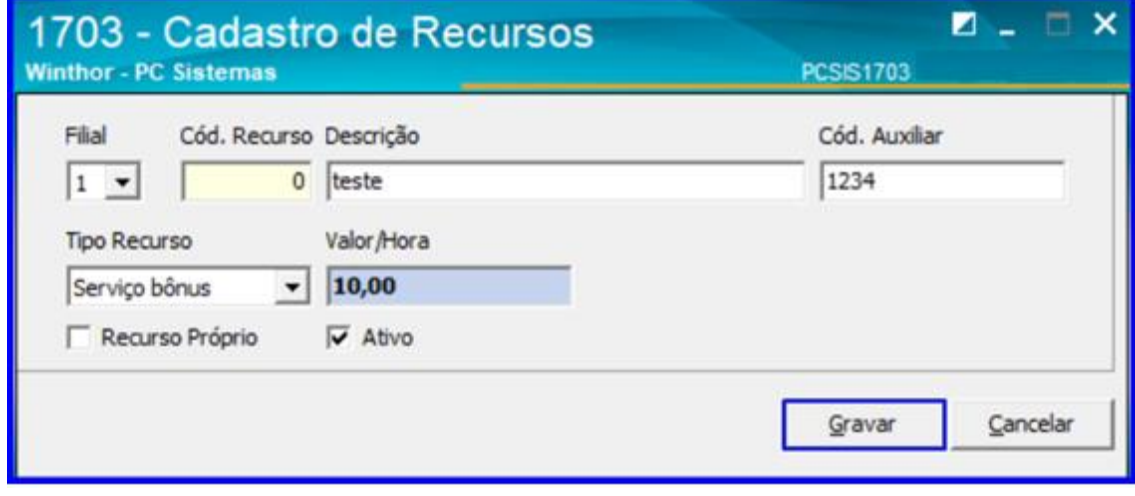

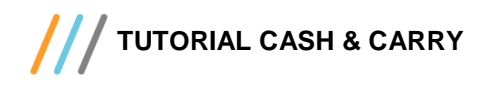

## <span id="page-12-0"></span>**6. Parâmetros**

6.1 Acesse a rotina 1795 – Parâmetros do WMS e clique o botão **Editar**;

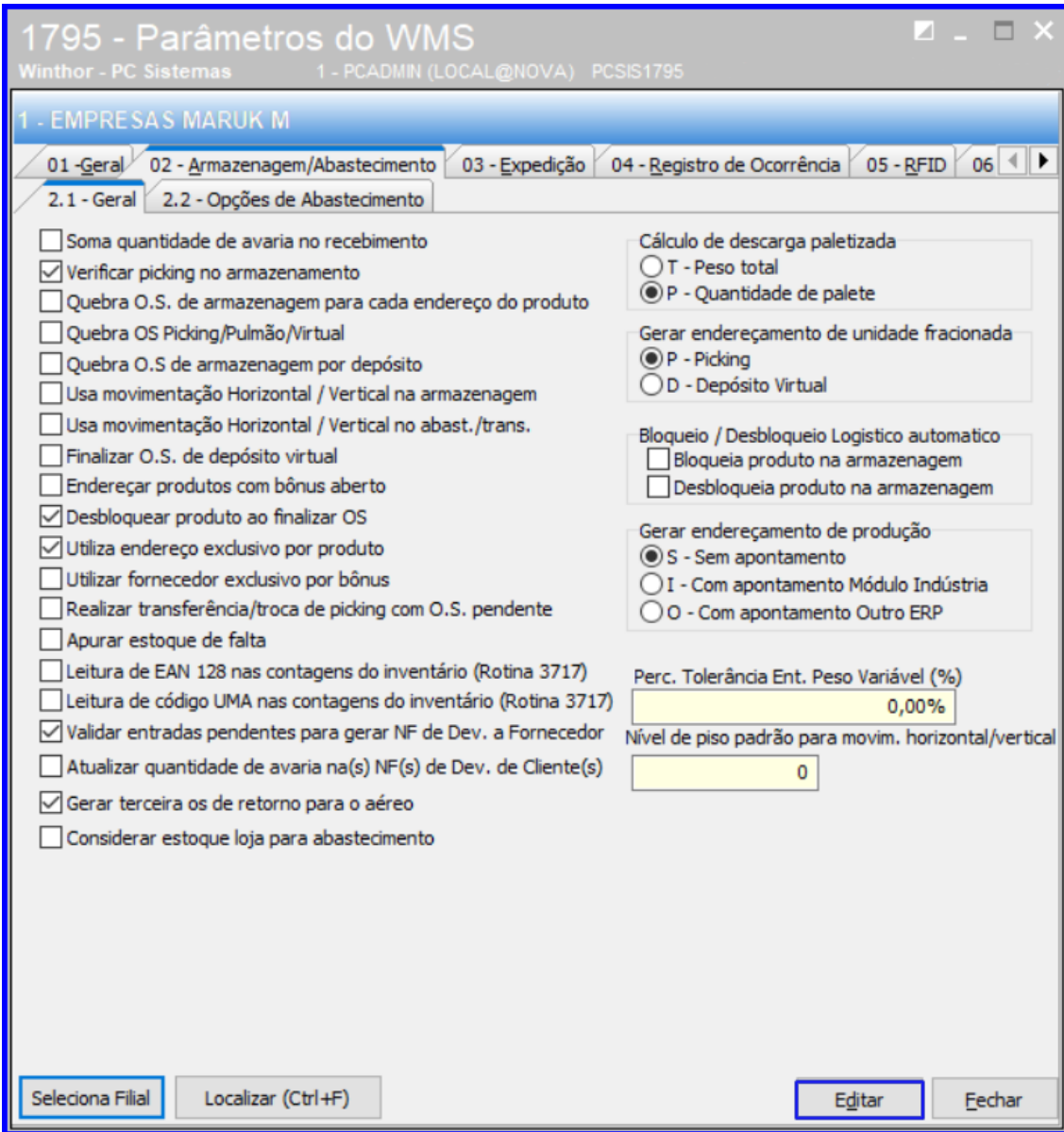

© Todos os direitos reservados. – PC Sistemas – v. 1.0 - Data: 20/09/2018

- **TUTORIAL CASH & CARRY**
	- 6.2 Clique a aba **02 - Armazenagem/Abastecimento**, na seção **2.1 – Geral** e selecione o parâmetro **Considerar estoque loja para abastecimento** para determinar se os endereços da loja serão usados no abastecimento preventivo;

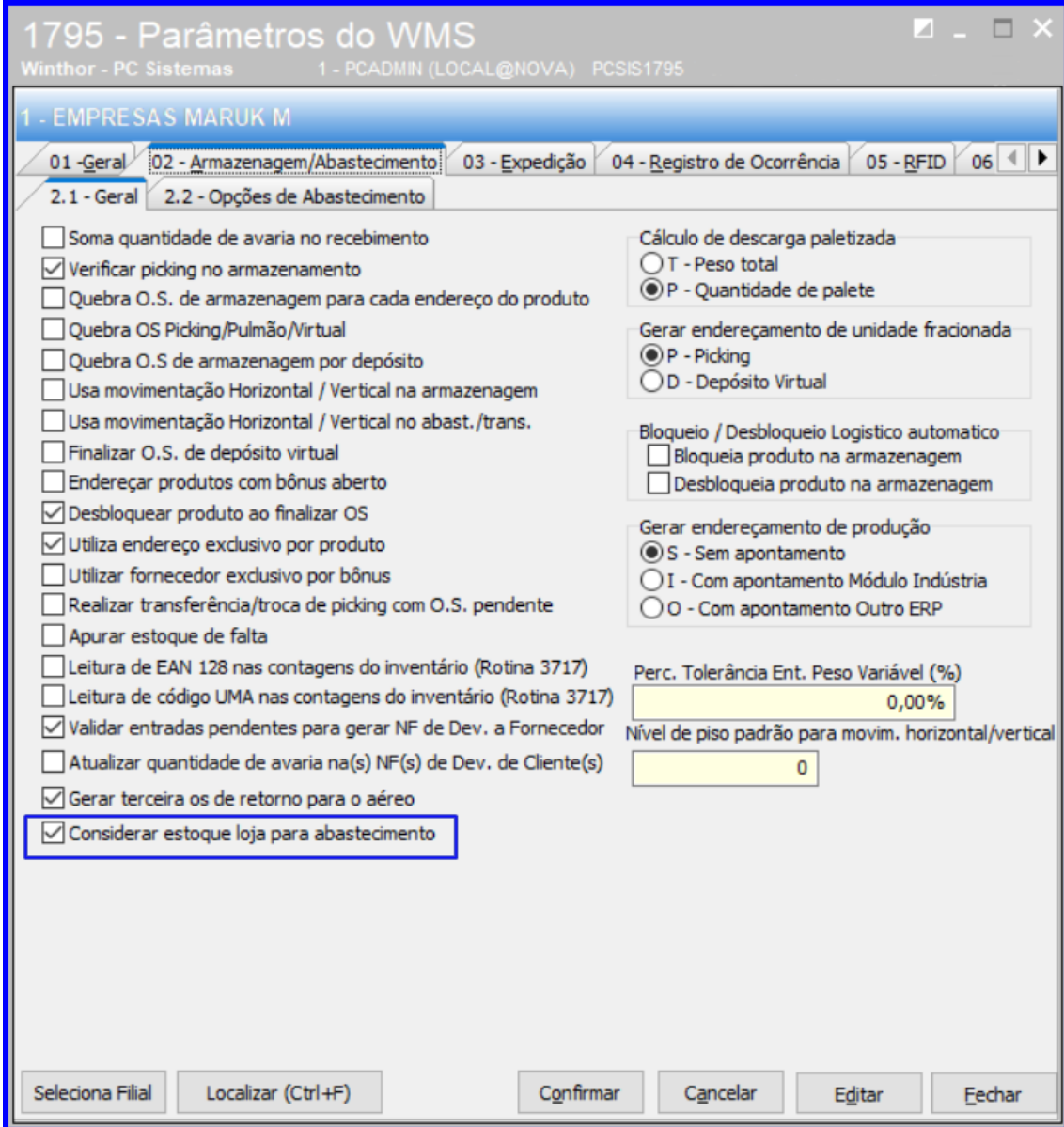

dos os direitos reservados. - PC Sistemas - v. 1.0 - Data: 20/09/2018

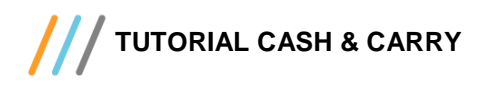

6.3 Clique a aba **03 - Expedição** na seção **3.1.3 - Cash & Carry** e selecione o **Tipo de endereço para baixa de estoque no autosserviço** e clique o botão **Confirmar**;

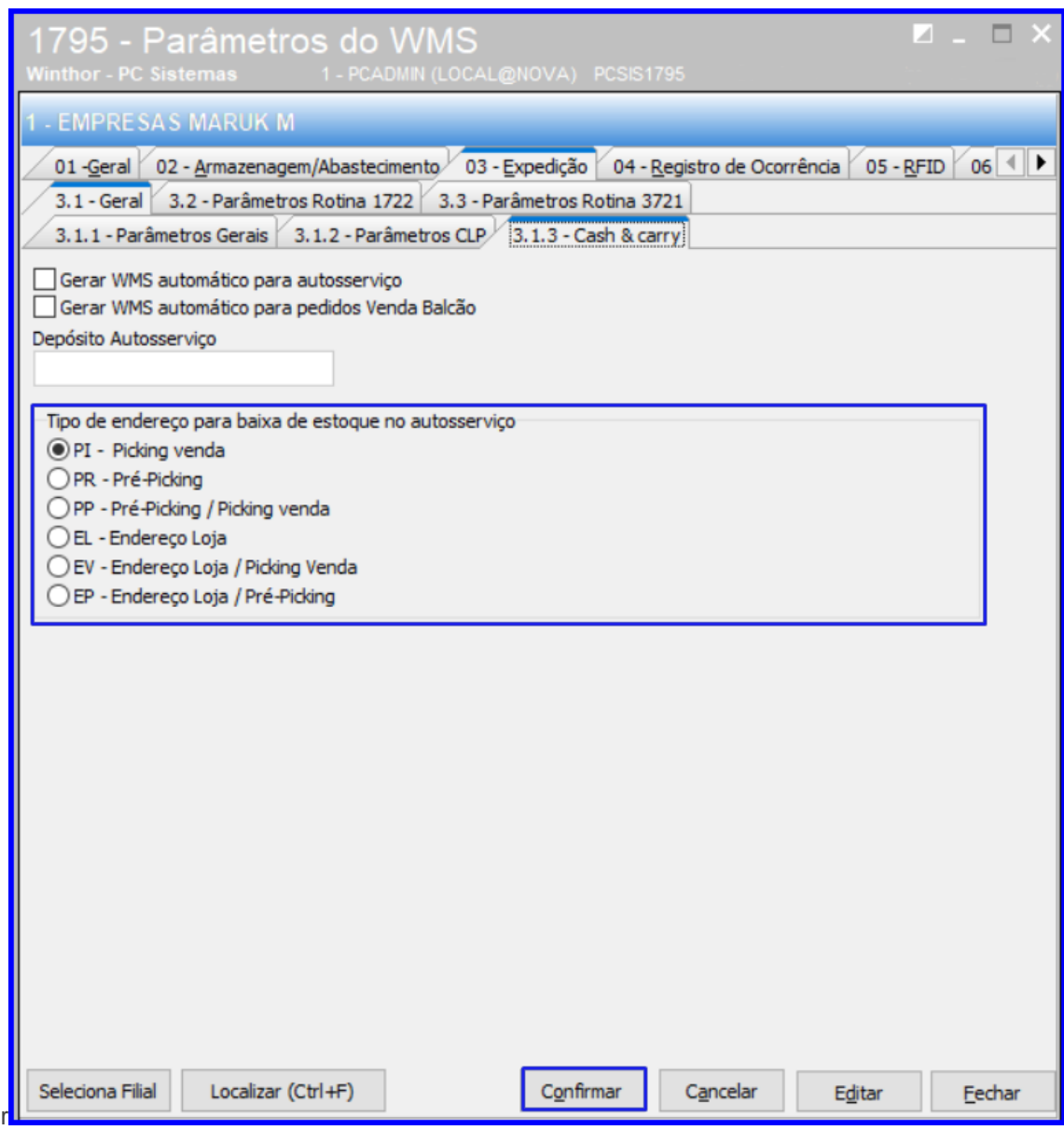

**Observação:** Na opção **PP - Pré-Picking / Picking venda** a rotina irá buscar do pré-picking para os produtos que possuem, caso contrário ela buscará do picking venda; **EL - Endereço Loja** irá buscar somente de endereços cadastrados com o tipo de endereço como de loja (conforme rotina1718); **EV - Endereço Loja / Picking Venda** irá buscar endereços cadastrados com o tipo de endereço como de loja (conforme rotina1718), caso contrário irá baixar do picking venda. **EP - Endereço Loja / Pré-Picking** irá buscar endereços cadastrados com o tipo de endereço como de loja (conforme rotina1718), caso contrário irá baixar do pré picking.

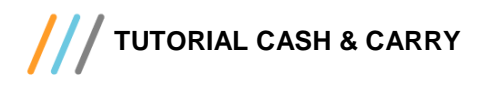

# <span id="page-15-0"></span>**7. Entrada**

7.1 Acesse a rotina **1710 – Gestão de Conferência de Entrada** e selecione a opção **Etiqueta UMA**; Ao clicar nesta opção a rotina mostrará um campo para que se informe quantas etiquetas deseja emitir. Digite o número de etiquetas desejado e então será impressa essa quantidade e cada etiqueta um número de UMA, um sequencial, que será usado no processo de conferência endereçamento;

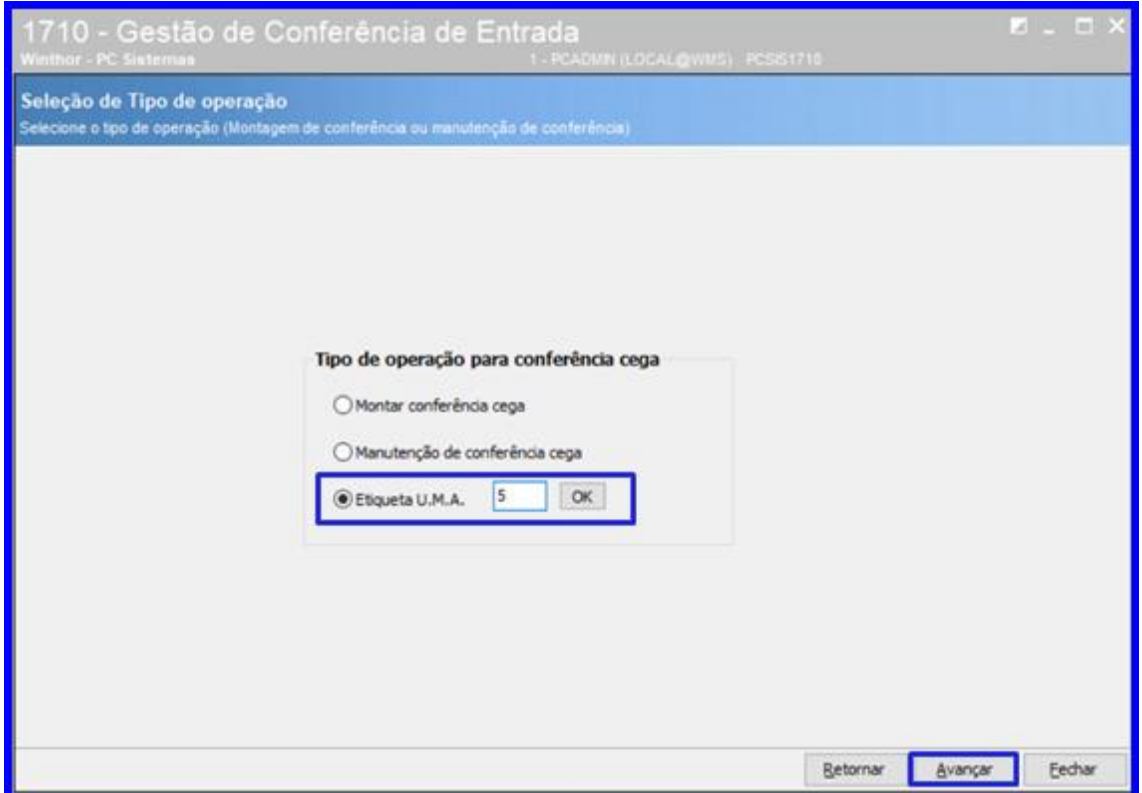

**Observação**: Essa opção de impressão de UMA tem layout editavel.

Sistemas – v. 1.0 - Data:  $20/09/2018$ 

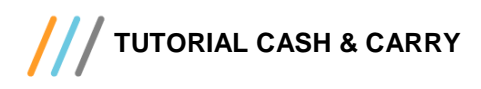

7.2 Acesse novamente a rotina **1710 – Gestão de Conferência de Entrada** , selecione a opção **Manutenção de Conferência cega** e clique o botão **Avançar**;

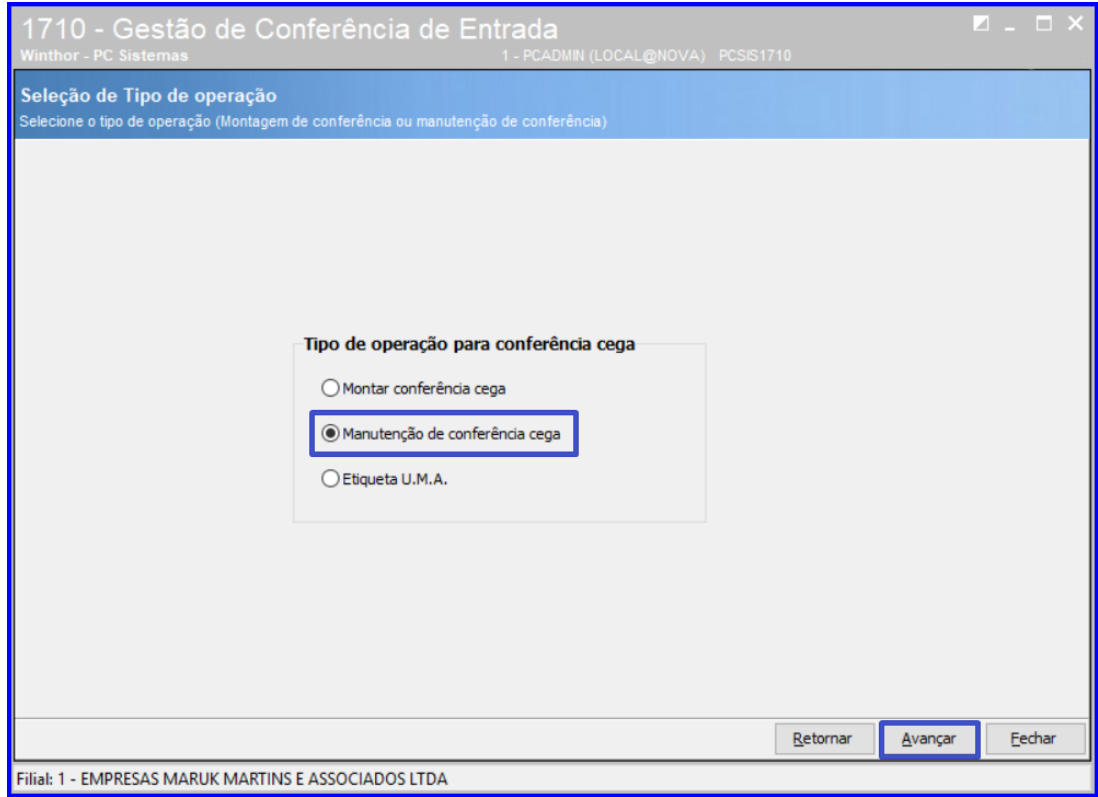

7.3 Acesse a aba **F2-Consulta** selecione um **Período** no **Intervalo da Conferência** e clique o botão **Pesquisar**;

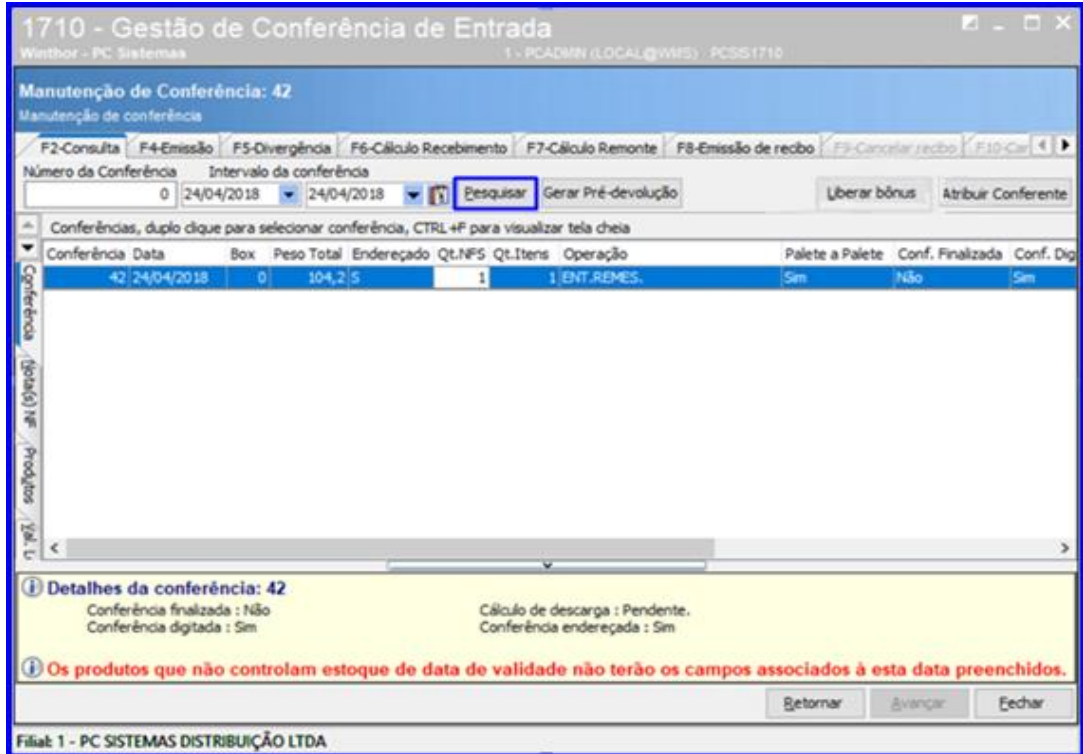

Sistemas – v. 1.0 - Data: 20/09/2018

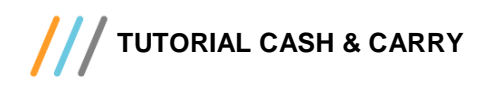

7.4 Selecione o bônus desejado, dê um duplo clique sobre ele e em seguida clique o botão **Liberar Bônus;**

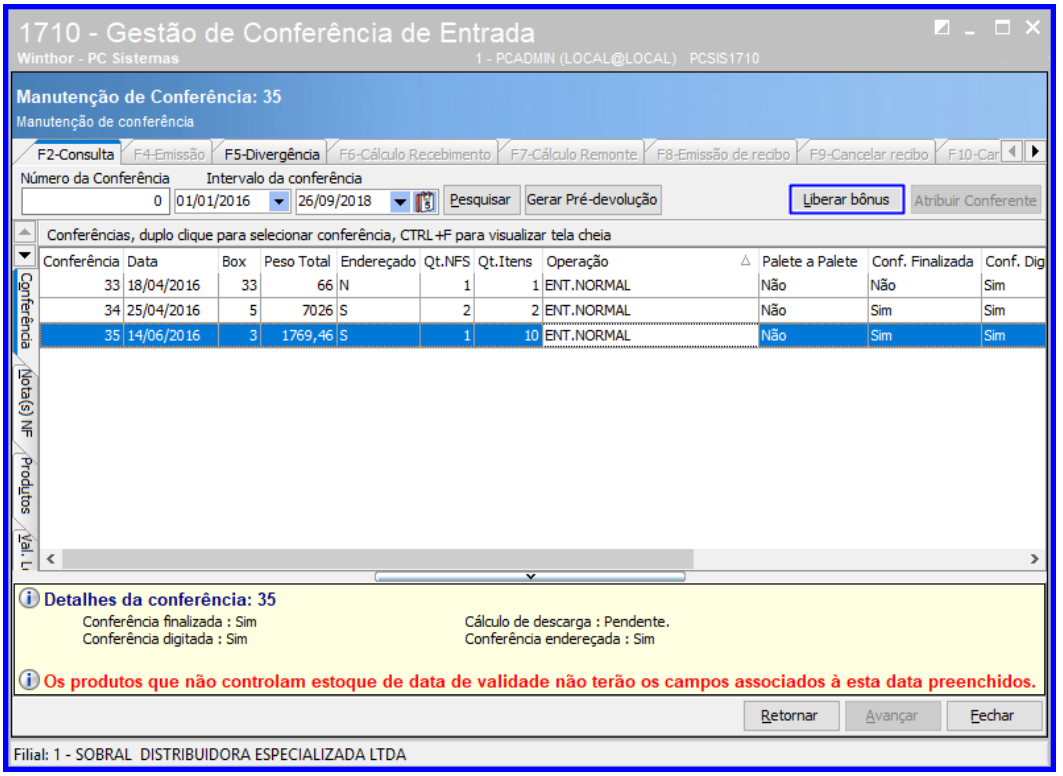

7.5 Ao clicar o botão **Liberar Bônus** a rotina irá mostrar a mensagem: **Liberar todas as O.S. para armazenagem?** com opção de **Sim** ou **Não**. Clique o botão **Sim** e irá liberar todas as OS referente ao bônus que ainda não tenham sido executadas.

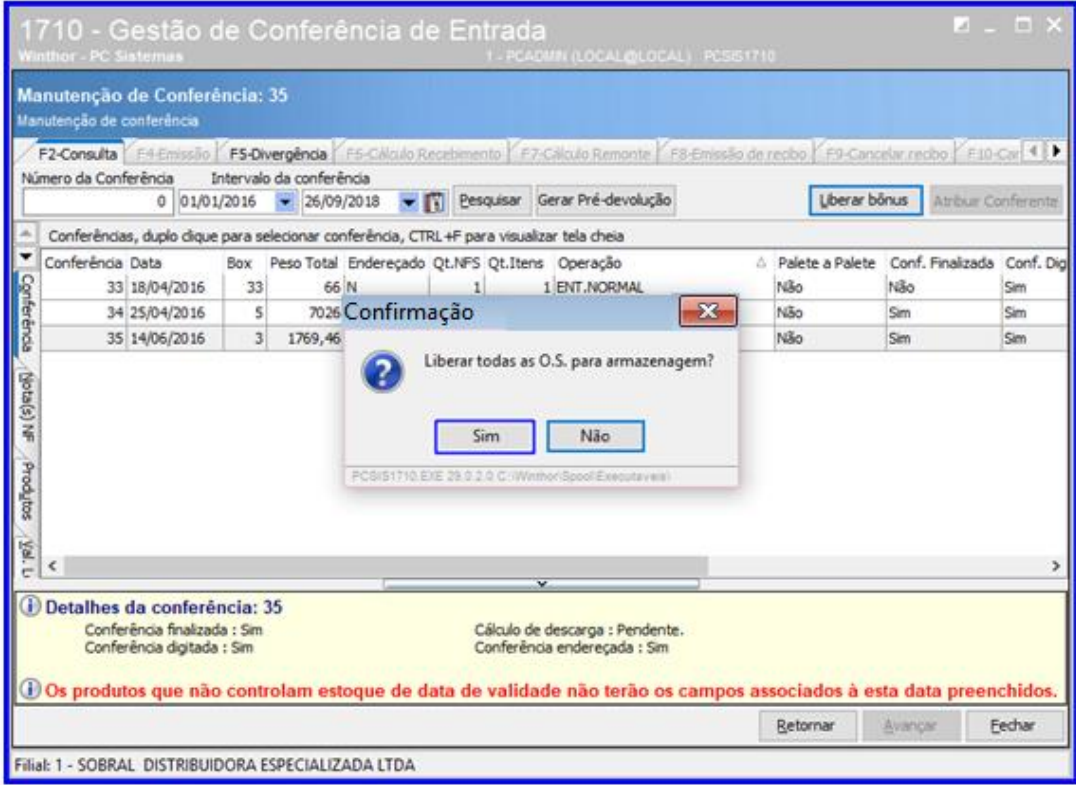

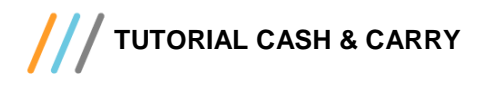

7.6 Acesse a aba **F6 - Cálculo de recebimento** e clique o botão **Incluir Serviços Adicionais**, onde o usuário poderá adicionar serviços extras gerados no bônus e o valor desses serviços adicionados ao valor do recibo.

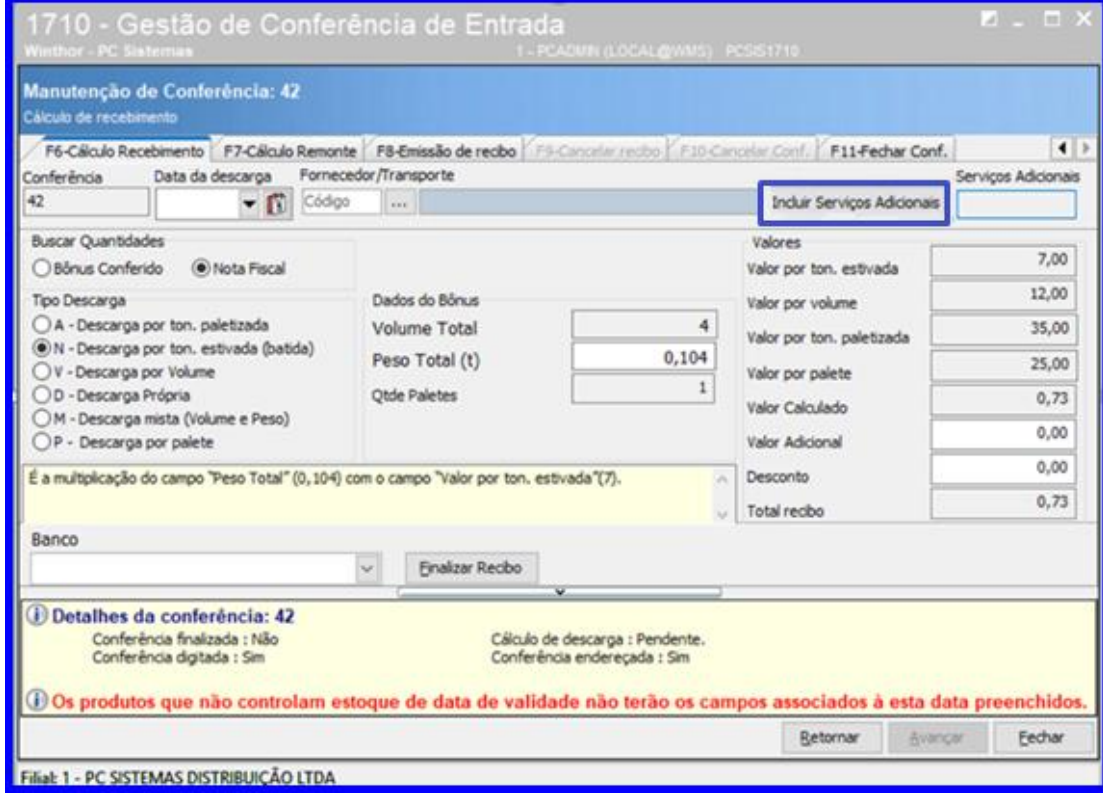

7.7 Clique o botão **Adicionar**;

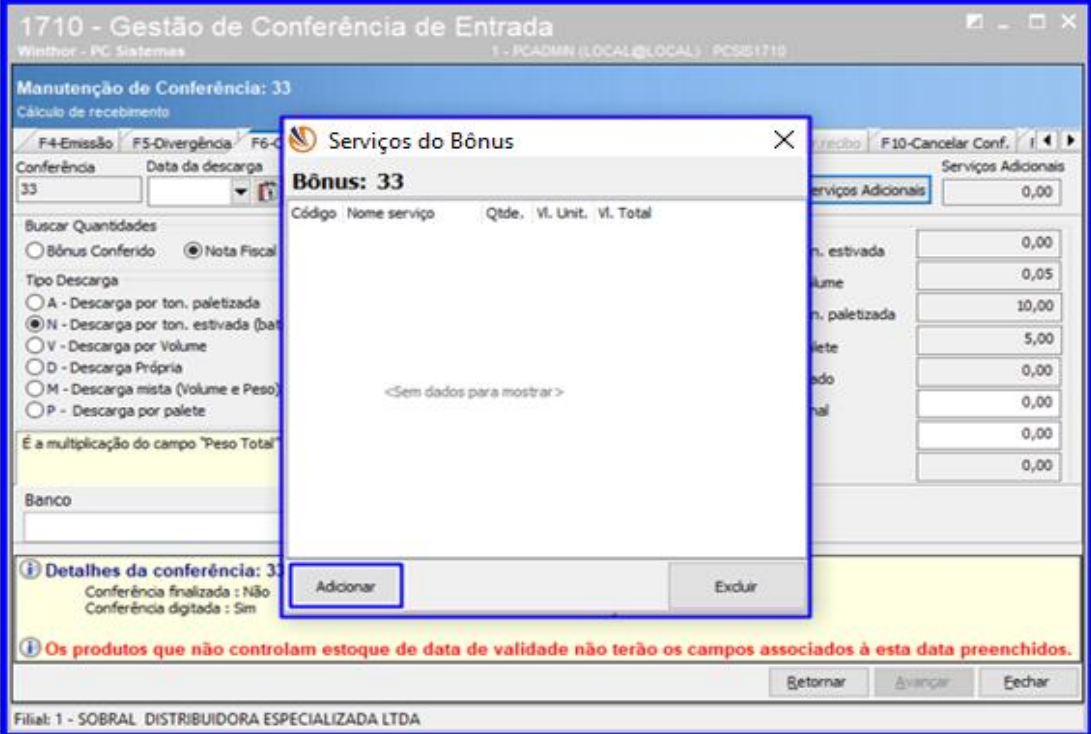

dos os direitos reservados. - PC Sistemas - v. 1.0 - Data: 20/09/2018

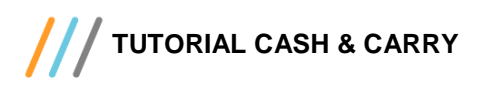

7.8 Selecione o serviço desejado, informe o campo **QTDE** e clique o botão **Fechar;**

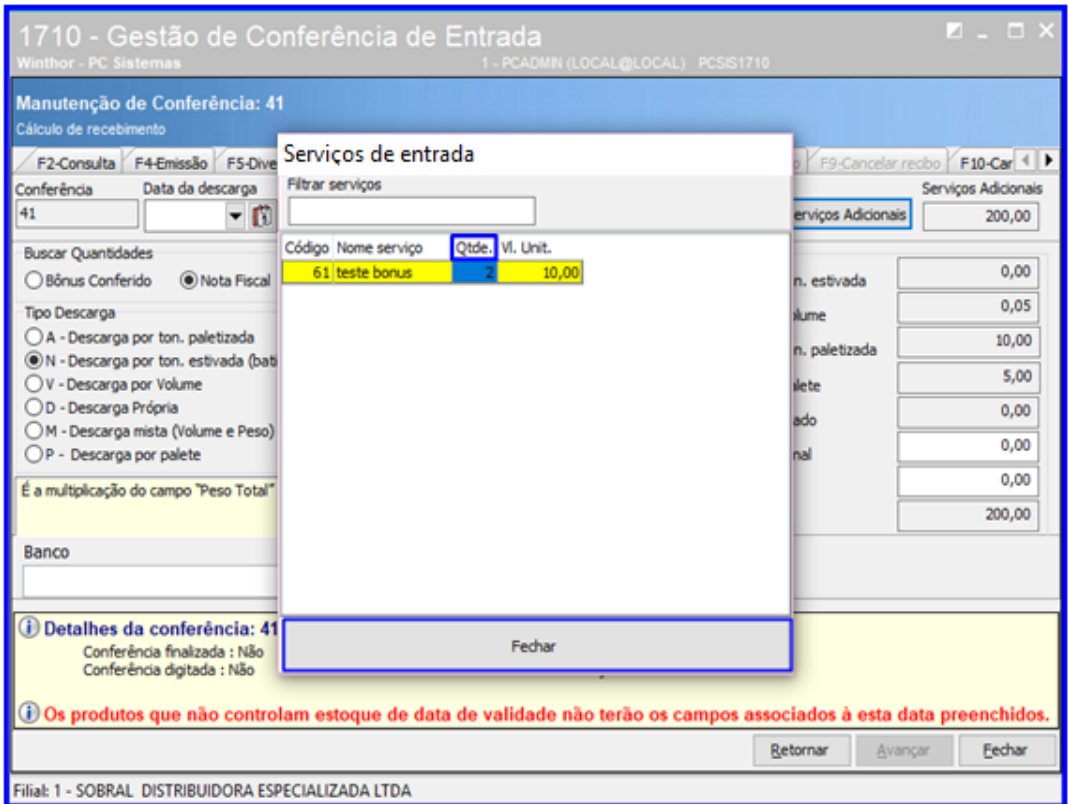

**Observação**: Esse processo dos serviços adicionais só podem ser lançados se o recibo não tiver sido gerado.

7.9 Preencha os demais campos e abas conforme necessidade. Após isso acesse a aba **F4-Emissão** e clique o botão **Emitir Conferência;**

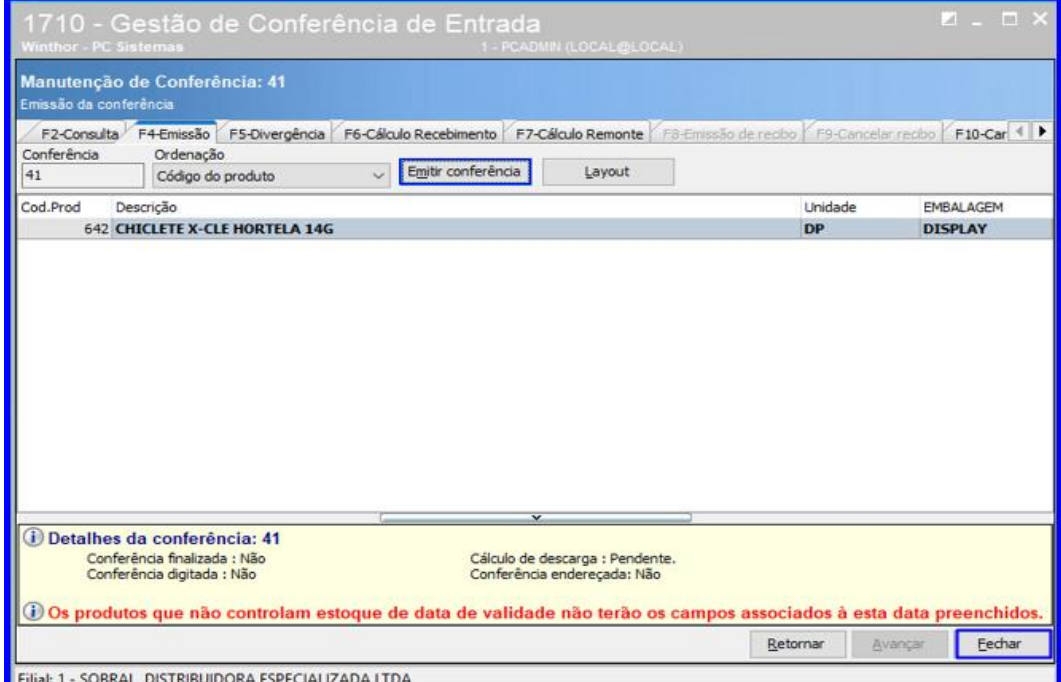

© Todos os direitos reservados. – PC Sistemas – v. 1.0 - Data: 20/09/2018

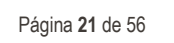

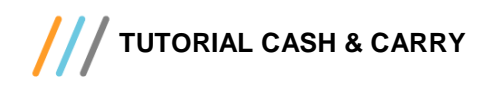

7.10 Acessa e rotina **1711 – Digitar Conferência Cega** digite o **Nº Conferência** e clique o botão **Pesquisar**.

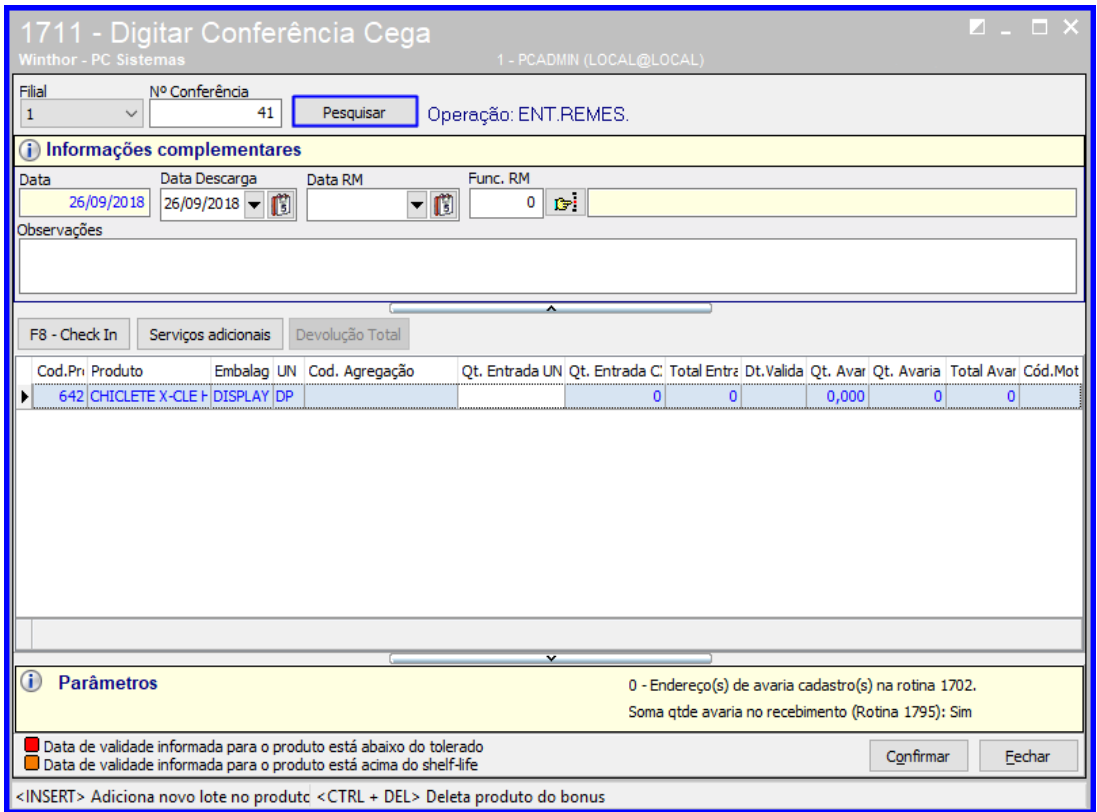

7.11 Selecione o produto desejado e clique o botão **Serviços Adicionais**;

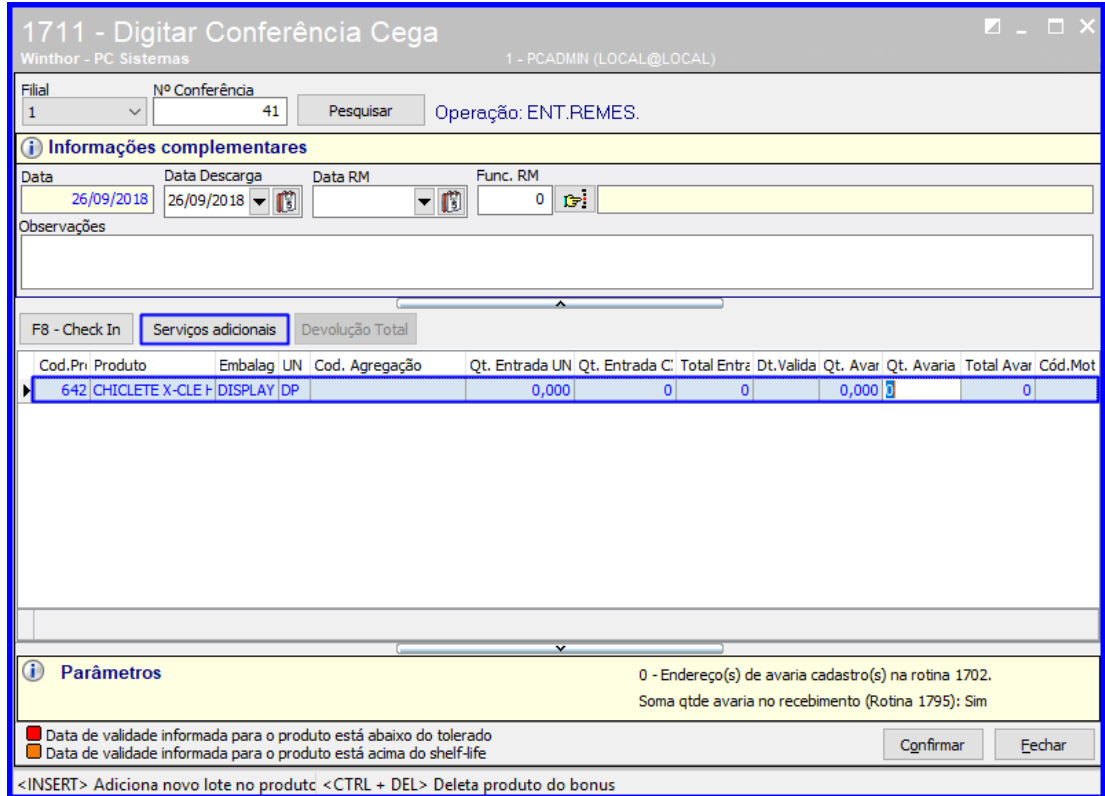

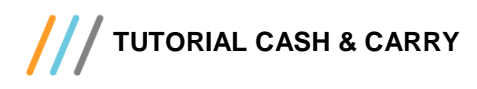

- Digitar Conferência Cega Filia Nº Conferência  $\sim$  $41$ Pesquisar Operação: ENT.REMES  $\overline{1}$ (i) Informações complementar  $\times$ Serviços do Bônus Data Descarga Data 26/09/2018 26/09/2018 **Bônus: 41** Observações Código Nome serviço Otde. VI. Unit. VI. Total 61 teste bonus  $22 | 10,00 | 220,00$ F8 - Check In Serviços adicionais Cod.Pri Produto Embalag 2t. Avar Qt. Avaria Total Avar Cód.Mot  $\circ$ Adicional Exduir Parâmetros  $\circledR$ U - Endereço(s) de avaria cadastro(s) na rotina 1702. Soma gtde avaria no recebimento (Rotina 1795): Sim **■** Data de validade informada para o produto está abaixo do tolerado Confirmar Eechar <INSERT> Adiciona novo lote no produto <CTRL + DEL> Deleta produto do bonus
- 7.12 Será mostrado os serviços aplicados e a quantidade, podendo adicionar outros serviços. Após isso feche a tela;

7.13 Clique o botão **de Singleton Campo Func. RM;** 

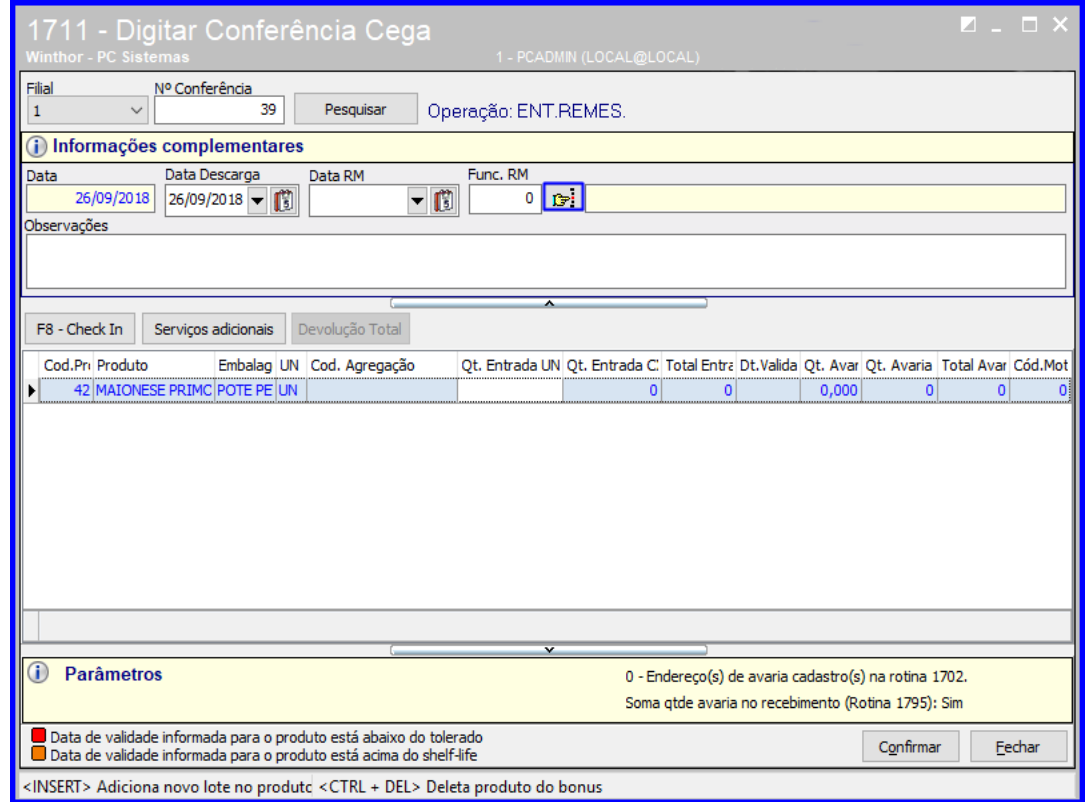

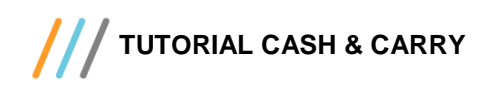

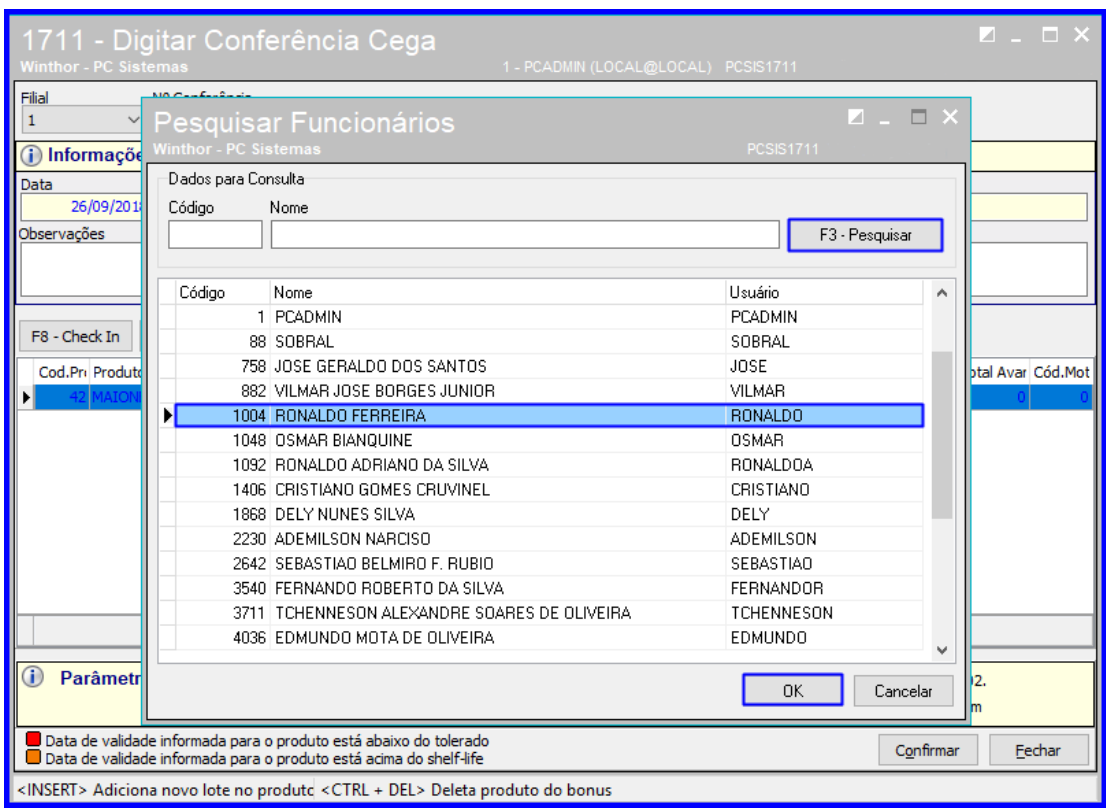

7.14 Clique o botão **Pesquisar**, selecione o funcionário desejado na lista de funcionários e clique o botão **OK**;

## 7.15 Clique o botão **Confirmar**;

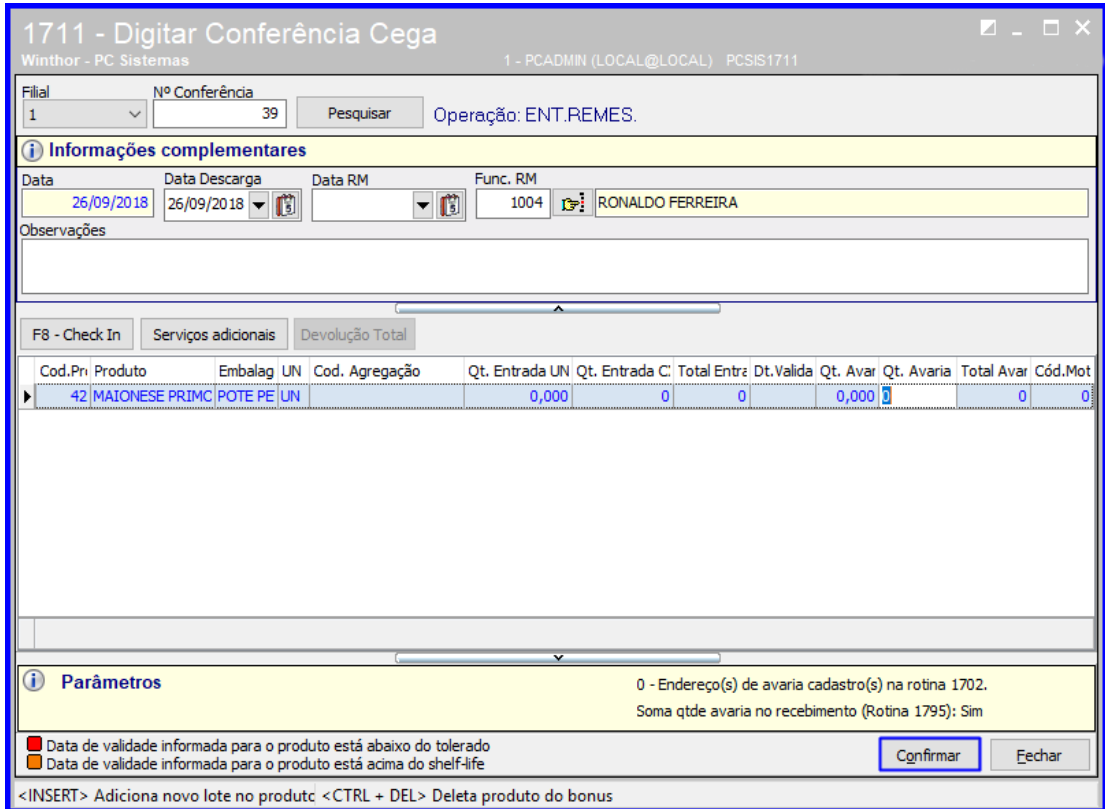

direitos reservados. - PC Sistemas - v. 1.0 - Data: 20/09/2018

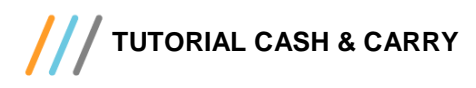

7.16 Acesse a rotina **3712 – Conferência Cega de Bônus** selecione a entrada desejada e clique **Selecionar**;

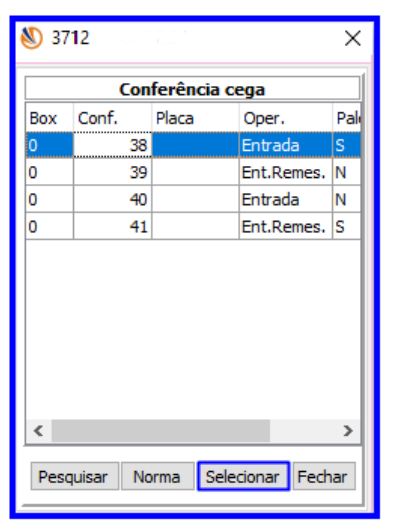

7.17 Acesse a aba **Conferir** e clique o botão **Serviços**;

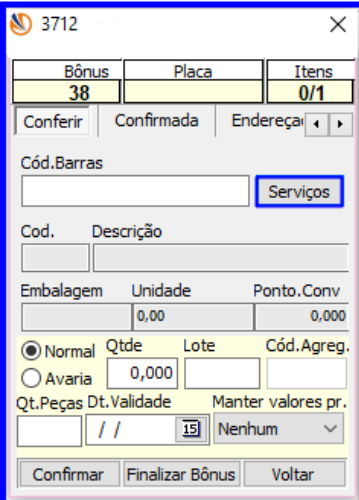

7.18 Clique em **Adicionar**;

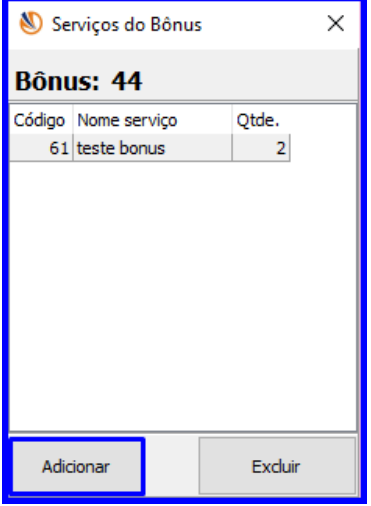

© Todos os direitos reservados. – PC Sistemas – v. 1.0 - Data: 20/09/2018

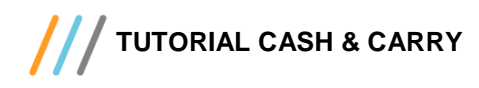

7.19 Selecione o serviço, informe a quantidade no campo **Qtde.** e clique **Fechar**;

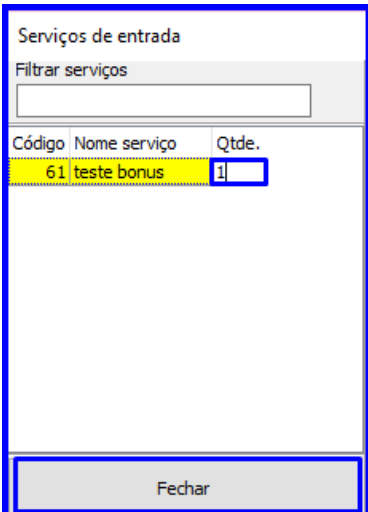

7.20 Preencha os campos **Cód.Barras**, **Qtde**, **Dt.Validade** e demais campos conforme necessidade. Em seguida clique o botão **Confirmar**;

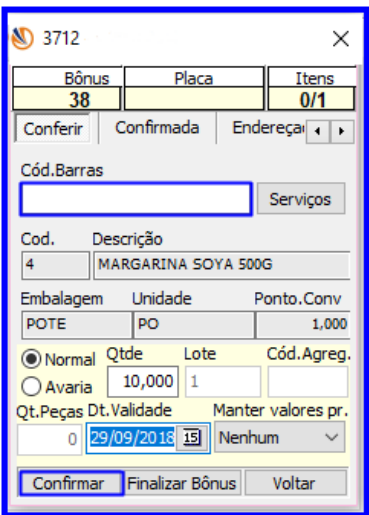

7.21 Digite o **Código Uma** e clique o botão **OK**;

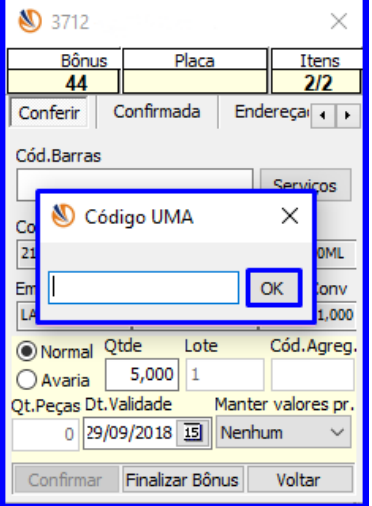

direitos reservados. – PC Sistemas – v. 1.0 - Data: 20/09/2018

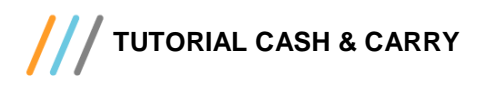

7.22 Acesse a aba **Confirmada** e clique o botão **Endereçamento**;

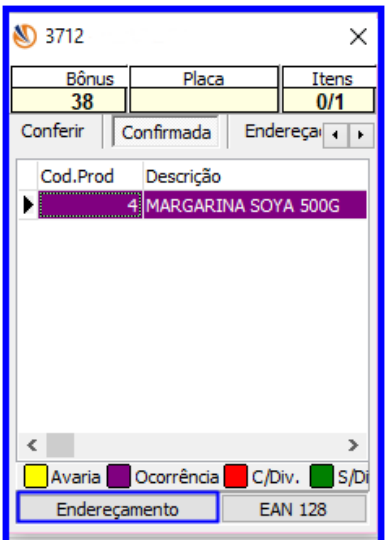

7.23 Selecione a opção desejada de endereçamento e clique sobre ela;

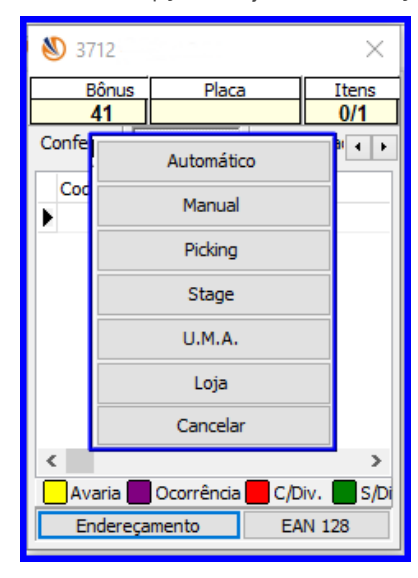

7.24 Clique o botão **Pesquisar**, selecione o endereço desejado na lista de endereços e clique o botão **Endereçar**;

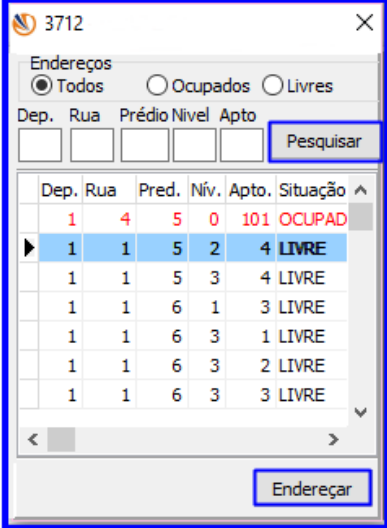

odos os direitos reservados. - PC Sistemas - v. 1.0 - Data: 20/09/2018

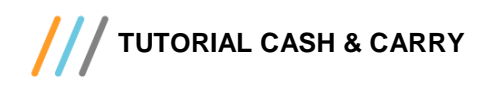

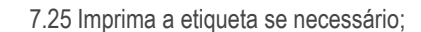

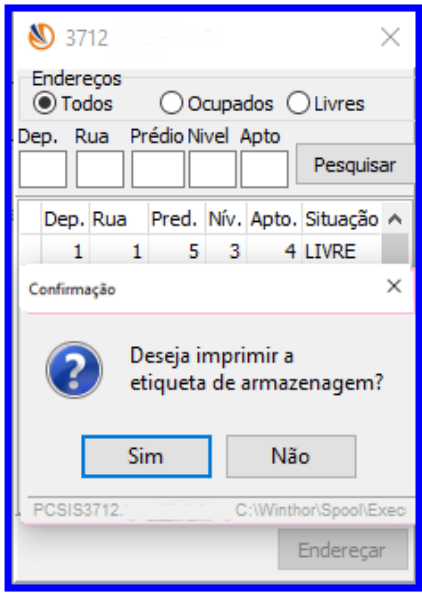

7.26 Acesse novamente a rotina **1710 – Gestão de Conferência de Entrada** selecione a entrada desejada e clique o botão **Liberar Bônus**;

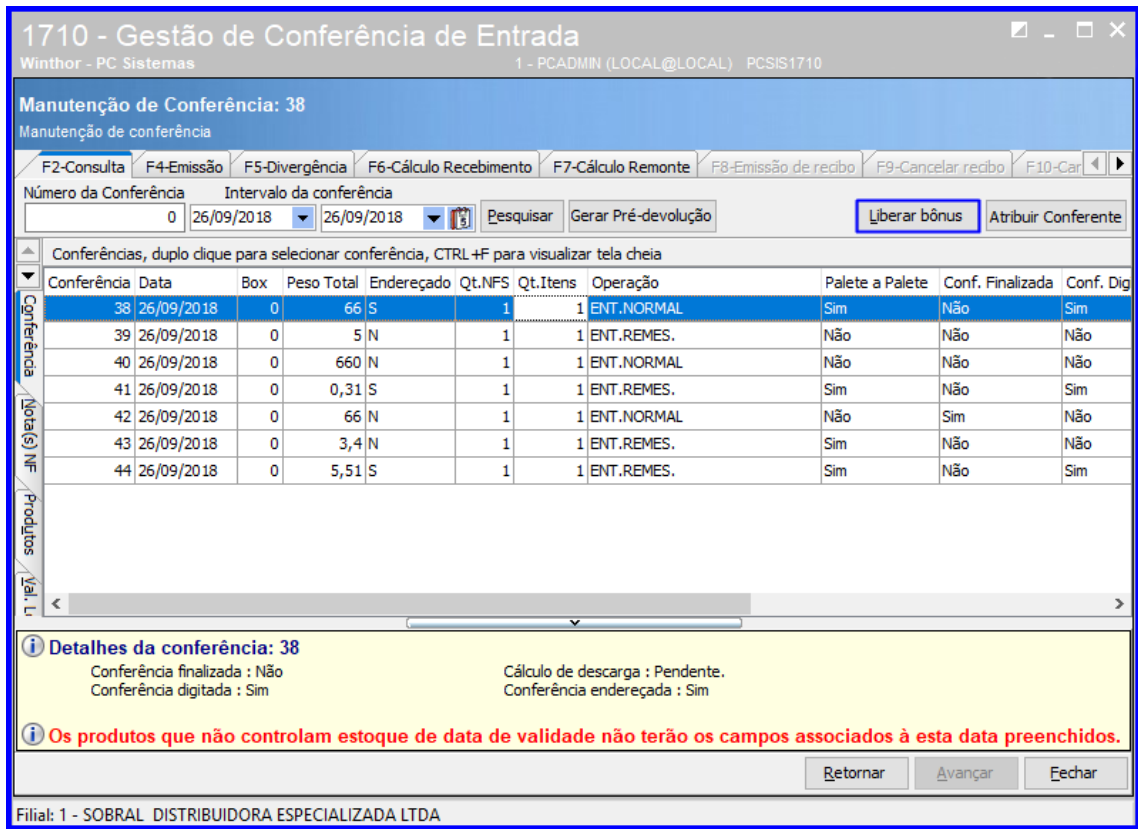

os direitos reservados. - PC Sistemas - v. 1.0 - Data: 20/09/2018

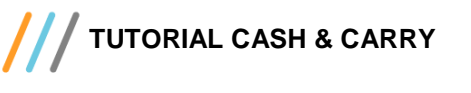

## <span id="page-27-0"></span>**8. Endereçamento por U.M.A.**

8.1 Para consultar as UMA's que estão liberadas para movimentação, acesse a rotina **3713 - Endereçamento por U.M.A** e clique o botão **UMA Pendente**;

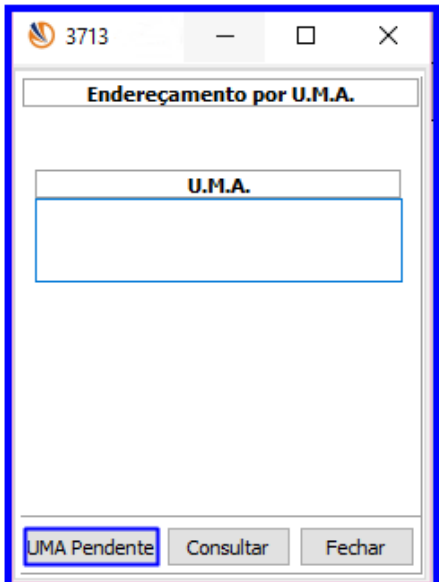

8.2 Será exibido na tela o número das OS com U.MA. pendentes para consulta.

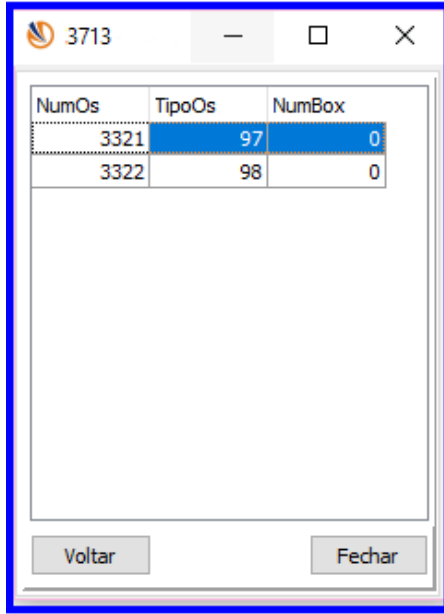

os direitos reservados. - PC Sistemas - v. 1.0 - Data: 20/09/2018

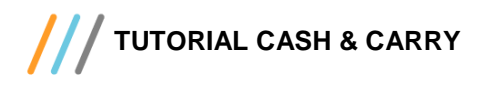

8.3 Para realizar o endereçamento acesse a rotina **3713 - Endereçamento por U.M.A.**, digite o número da U.M.A e clique o botão **Consultar**;

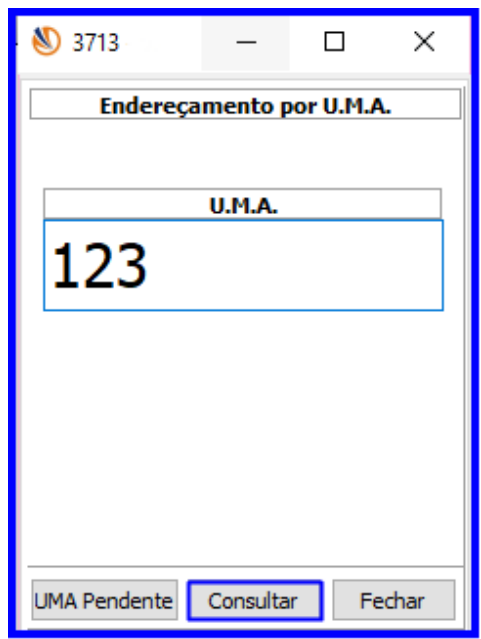

8.4 Aparecerá na tela as informações da U.M.A. vinculada ao bônus. Clique o botão **Executar**;

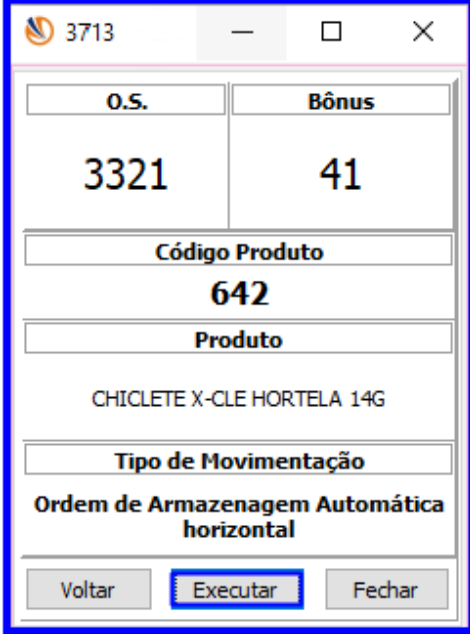

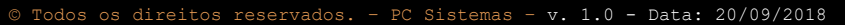

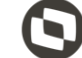

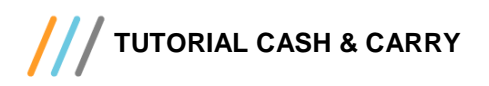

8.5 Preencha os campos **Código de Barras** e **Confirma Endereço.** Após isso aperte o botão **Enter** em seu teclado;

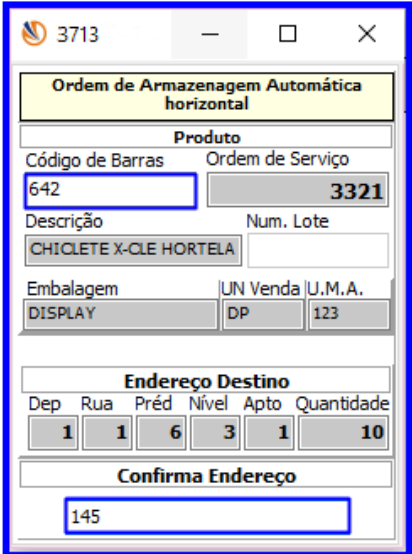

## <span id="page-29-0"></span>**9. Gestão RF WMS**

9.1 Para liberar ordens de serviço através do bônus, acesse a rotina **1781 - Gestão RF WMS**, preencha os campos conforme necessidade e marque a opção **Tipo de OS** como **Amazenagem** e clique o botão **Liberar Bônus**;

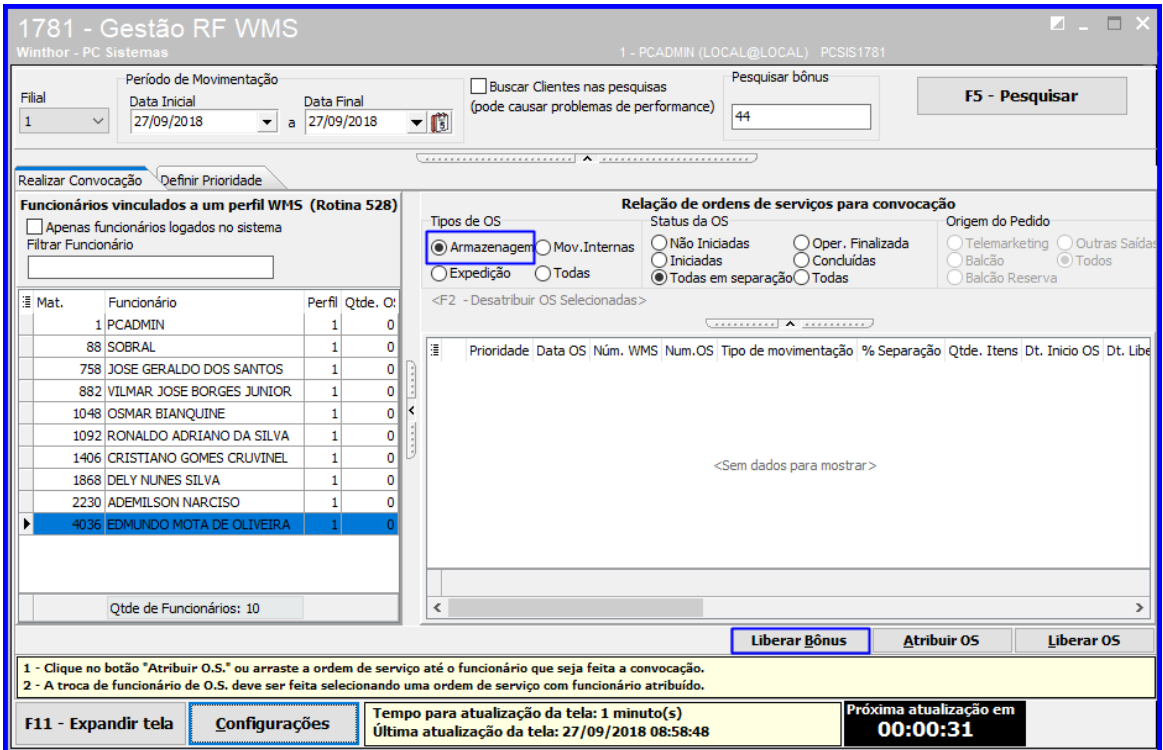

Sistemas – v. 1.0 - Data: 20/09/2018

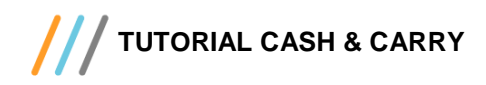

9.2 Preencha o campo **Pesquisar Bônus** com o número do bônus e clique o botão **Enter** em seu teclado.

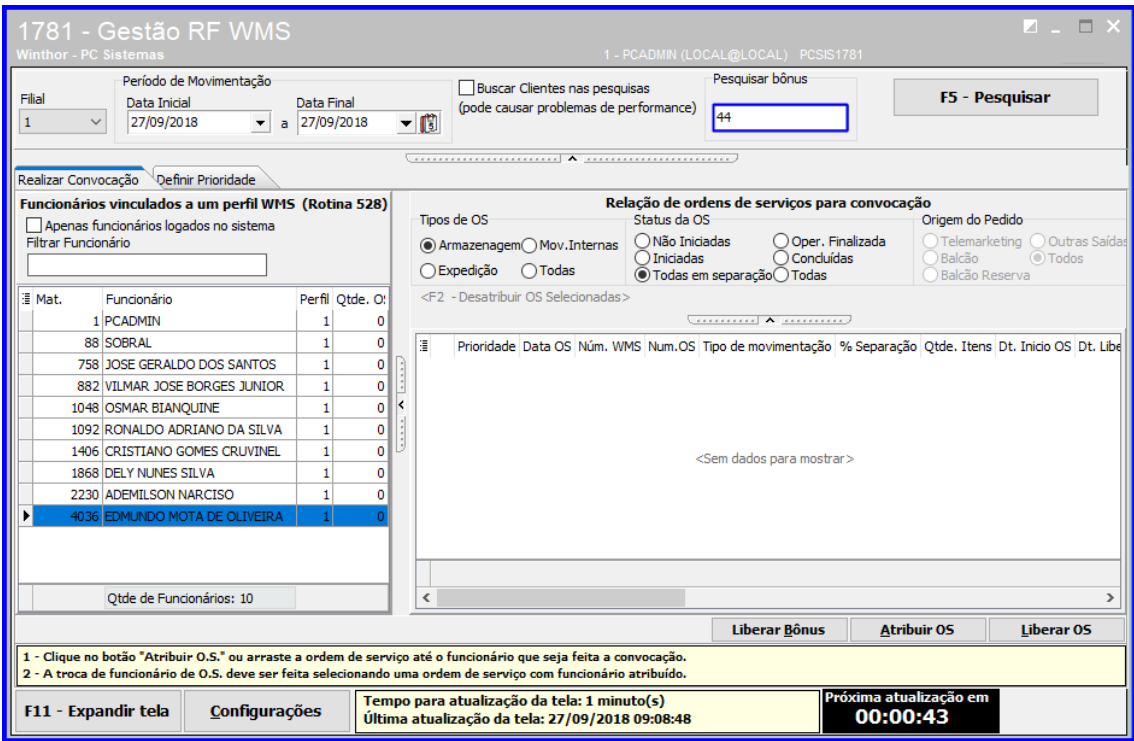

9.3 Clque o botão **Sim**;

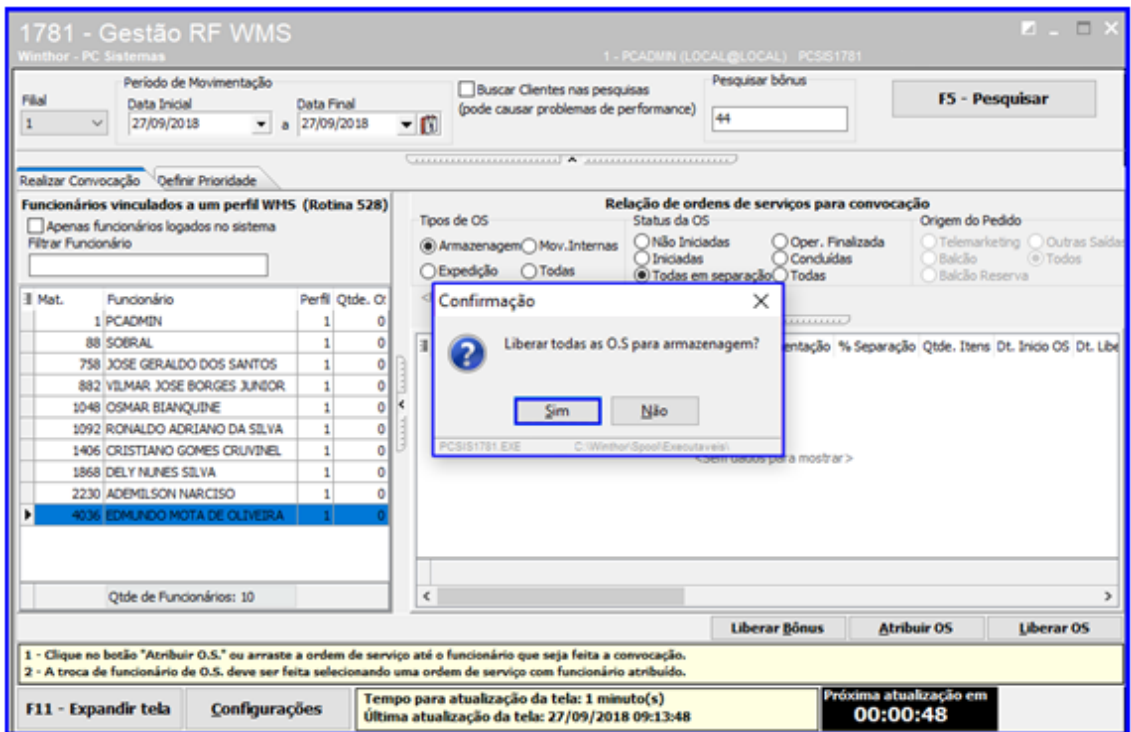

direitos reservados. - PC Sistemas - v. 1.0 - Data: 20/09/2018

**TUTORIAL CASH & CARRY**

# <span id="page-31-0"></span>**10. Abastecimento/Transferência**

10.1 Acesse a rotina **1723 – Gerar Abastecimento Preventivo** e no campo **Tipo de Endereço a Ser Abastecido**

selecione a opção **Endereço Loja**;

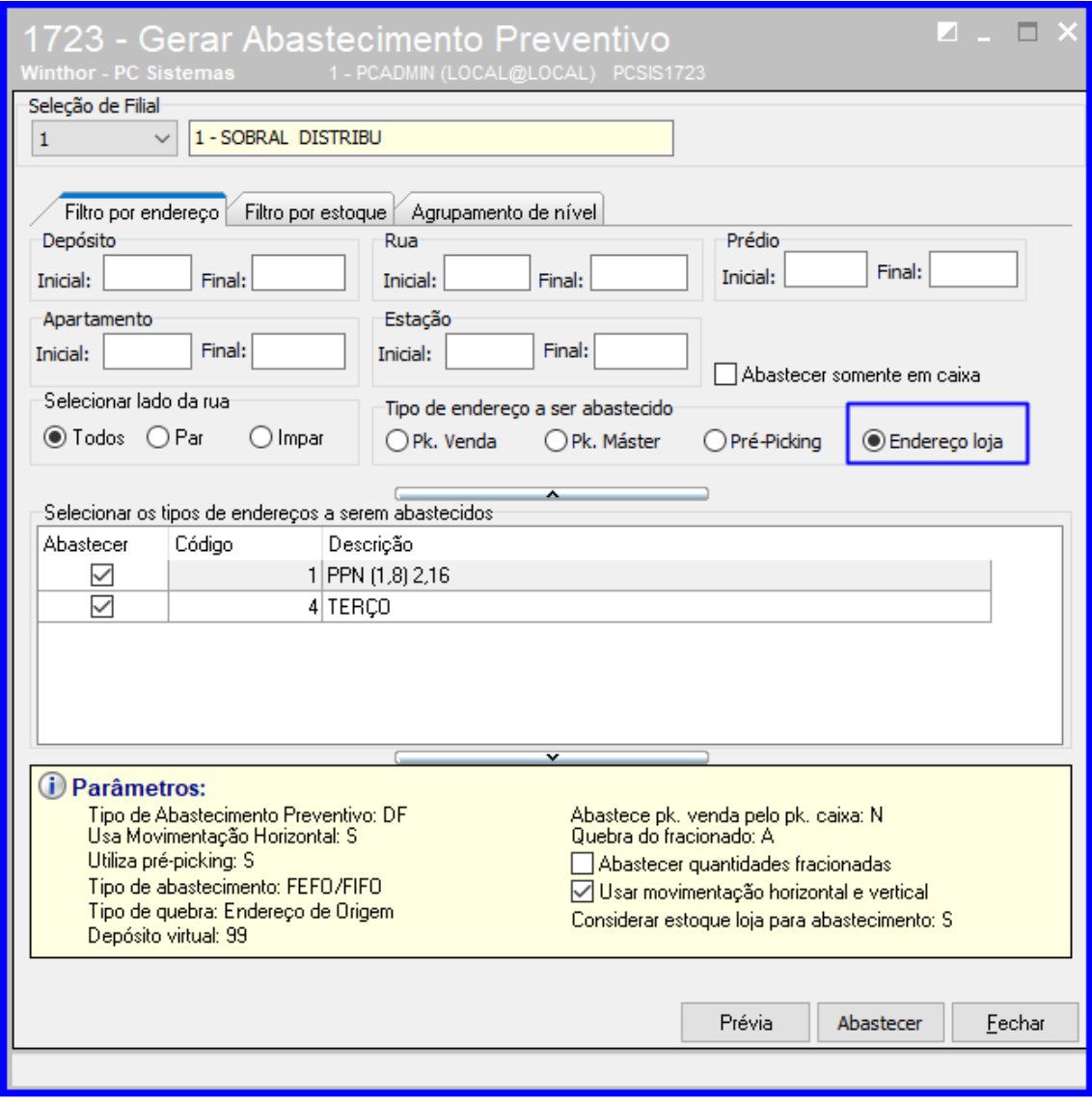

**Observação**: Quando for marcada a opção **Endereço loja** a rotina irá mostrar a flag **Abastecer somente em caixa**, e ao marcar essa opção o sistema irá considerar o abastecimento sempre em unidade master do produto, que esteja abaixo do ponto de reposição, também arrendondando o ponto de reposição em caixa.

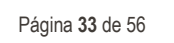

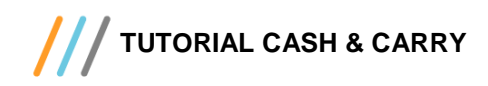

10.2 Selecione os endereços na caixa **Selecionar os Tipos de Endereços a Serem Abastecidos** e clique o botão **Prévia**;

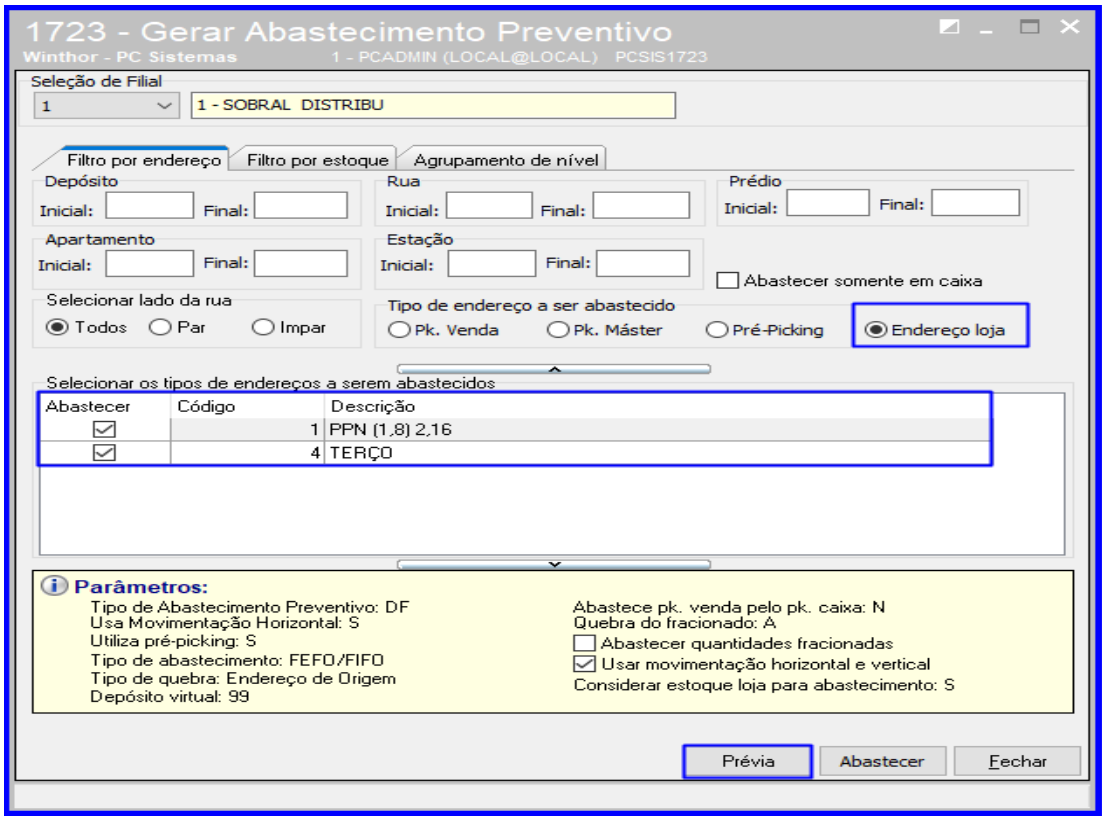

10.3 Selecione os produtos e clique o botão **Abastecer**;

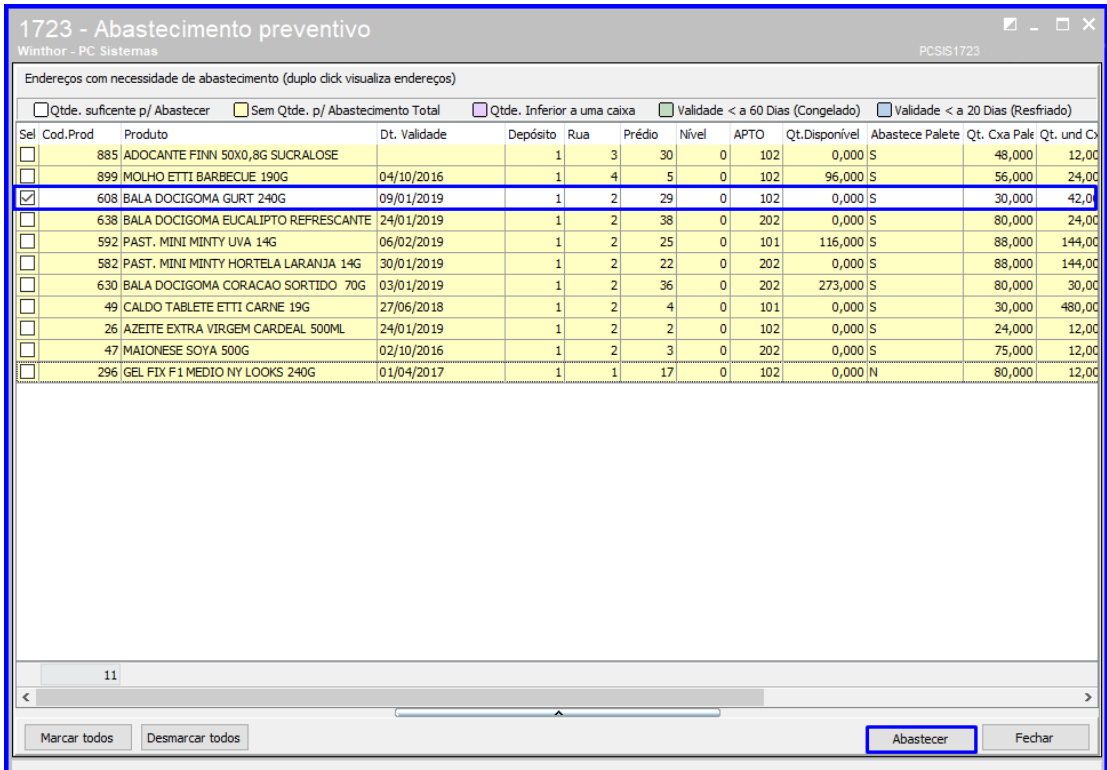

direitos reservados. - PC Sistemas - v. 1.0 - Data: 20/09/2018

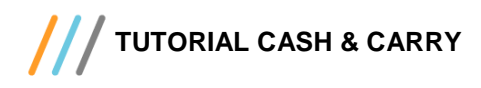

10.4 Acesse a rotina **3714 – Executar Transferência de Endereço** e selecione a opção **Buscar Ordem de Serviço**;

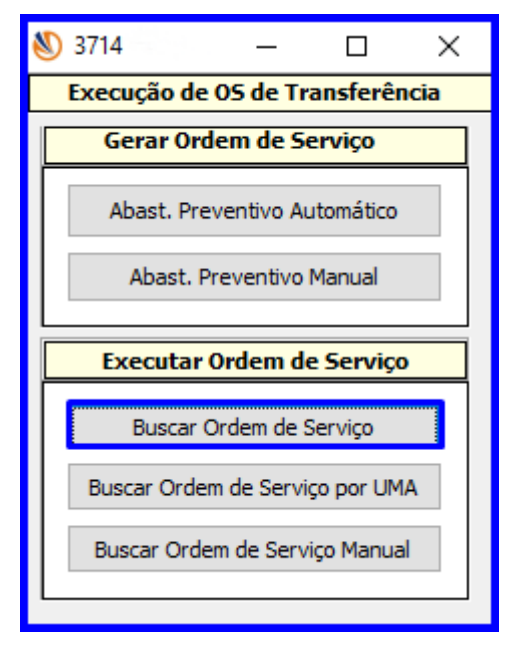

10.5 Clique o botão **Executar;**

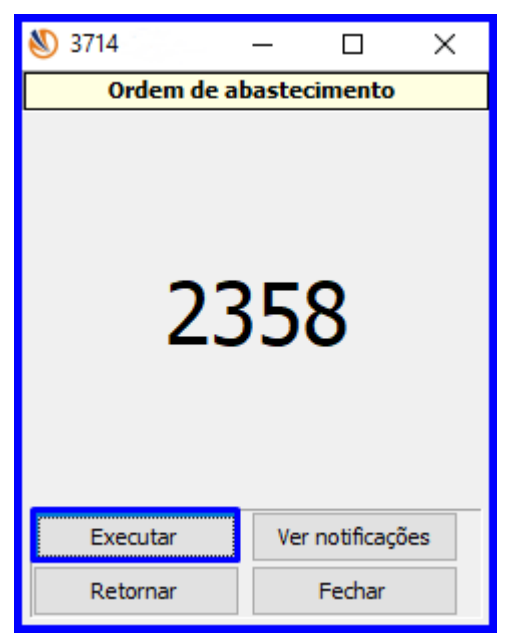

© Todos os direitos reservados. – PC Sistemas – v. 1.0 - Data: 20/09/2018

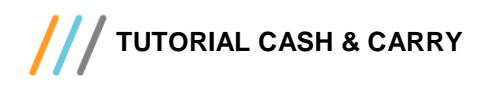

10.6 Selecione a ordenação desejada;

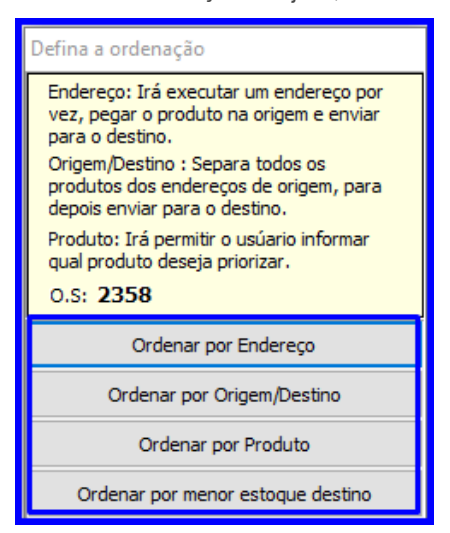

10.7 Preencha o campo **Informe o Endereço de Origem**;

![](_page_34_Picture_84.jpeg)

10.8 Preencha o campo **Informe o Endereço de Destino** e tecle o botão **Enter**;

![](_page_34_Picture_85.jpeg)

© Todos os direitos reservados. – PC Sistemas – v. 1.0 - Data: 20/09/2018

![](_page_34_Picture_10.jpeg)

![](_page_35_Picture_1.jpeg)

10.9 Acesse a rotina **3709 – Gerar Transferência de Endereço**;

![](_page_35_Picture_3.jpeg)

10.10 Para transferência por UMA, digite o número da UMA e demais campos conforme necessedidade, e clique o botão

![](_page_35_Picture_82.jpeg)

10.11 Selecione o e produto clique o botão **Loja**;

![](_page_35_Picture_83.jpeg)

dos os direitos reservados. - PC Sistemas - v. 1.0 - Data: 20/09/2018

![](_page_36_Picture_0.jpeg)

**Observação**: Somente aparecerá o botão Loja se o produto selecionado da lista contenha endereço loja.

10.12 Selecione o produto desejado e clique o botão **Transf**.;

![](_page_36_Picture_81.jpeg)

10.13 Para Transferir por Produto, selecione a opção **Por Produto** na tela inicial da rotina **3709 – Gerar Transferência de Endereço** e siga o processo dos passos anteriores.

![](_page_36_Picture_82.jpeg)

![](_page_37_Picture_0.jpeg)

![](_page_37_Picture_1.jpeg)

# <span id="page-37-0"></span>**11. Inventário**

11.1 Acesse a rotina **1730 – Montar Inventário** e selecione o **Tipo de Operação** como **Iniciar uma Nova** 

**Parametrização** e clique o botão **Avançar**;

![](_page_37_Picture_85.jpeg)

11.2 Preencha o campo **Digite a Descrição Desejada** e clique o botão **Avançar**;

![](_page_37_Picture_86.jpeg)

os direitos reservados. - PC Sistemas - v. 1.0 - Data: 20/09/2018

![](_page_38_Picture_1.jpeg)

11.3 Selecione o **Tipo de Inventário** e clique o botão **Avançar**;

![](_page_38_Picture_84.jpeg)

11.4 Selecione o **Tipo da 1º Contagem** e clique o botão **Avançar**;

![](_page_38_Picture_85.jpeg)

**Observação**: Ao marcar a opção **Considerar estoque como primeira contagem** e marcar o parâmetro **Não zerar produtos não contados nos endereços** para endereços configurados como endereços de loja (conforme rotina 1718) não será gerado a primeira contagem caso esse endereço tenha mais de um produto.

os direitos reservados. - PC Sistemas - v. 1.0 - Data: 20/09/2018

![](_page_39_Picture_1.jpeg)

11.5 Preencha os campos do **Tipo de Checagem** conforme necessidade e clique o botão **Avançar**;

![](_page_39_Picture_72.jpeg)

11.6 Preencha os campos **Unidade de Medida** conforme necessidade e clique o botão **Avançar**;

![](_page_39_Picture_73.jpeg)

![](_page_40_Picture_1.jpeg)

11.7 Preencha os campos do **Tipo de Entrada de Dados** conforme necessidade e clique o botão **Avançar**;

![](_page_40_Picture_3.jpeg)

11.8 Acesse a rotina **1731 – Montagem / Manutenção de Inventário**, selecione a filial e clique o botão **Gerar**;

![](_page_40_Picture_92.jpeg)

© Todos os direitos reservados. – PC Sistemas – v. 1.0 - Data: 20/09/2018

![](_page_41_Picture_1.jpeg)

11.9 Selecione o inventário e clique o botão **Avançar**;

![](_page_41_Picture_59.jpeg)

# 11.10 Clique o botão **Pesquisar**;

![](_page_41_Picture_60.jpeg)

os direitos reservados. - PC Sistemas - v. 1.0 - Data: 20/09/2018

![](_page_42_Picture_0.jpeg)

**Avançar**;

11.11 Selecione os produtos desejados na lista de produtos e dê um duplo clique sobre eles; após isso clique o botão

Montagem / Manutenção de inventáric Geração de inventário - Seleção de produtos Selecione os produtos que irão fazer parte do inventário Informe os filtros da consulta<br>Produto Departamento Seção  $Código$  ... Código  $\sim$ Código ... Embalagem Categoria Característica  $\overline{\smile}$  Pesquisar **TODAS**  $\vee$  TODAS  $\vee$  TODAS *<u>UNIVERSITY</u>* Produtos da consulta Produto sem estoque enderecado Produtos selecionados Cód. Produto Descrição Cód. Produt Descrição Qt.End. Qtde.end  $\land$ 137 SECANTE DE ESMALTES RISQUE 400ML 845 BITUFO GD MAXI CONTROL 100G  $\mathbf 1$  $\overline{\odot}$ 138 SECANTE DE ESMALTES RISQUE 165ML 205 ESMALTE RISOUE LARANJA SIENA 8ML  $\mathbf{1}$ 140 ESMALTE RISOUE ANGELICA 8ML  $\mathbf{1}$  $\overline{\odot}$ 195 RISQUE ESM HIPO MINI SAIA BL 10,5ML  $\overline{\odot}$ 133 ESMALTE RISOUF BELIO 8ML 206 ESMALTE RISQUE AMARELO REAL 8ML  $\overline{\odot}$ 207 ESMALTE RISQUE VERDE ESMERALDA 8ML 208 ESMALTE RISQUE PINK VIGARISTA 8ML 209 ESMALTE RISQUE MOMENTO PENELOPE 8ML 210 COBERTURA FOSCA RISQUE 8ML  $\mathbf{1}$ 211 RISQUE ESM HIPO INVEJA BOA BL 10,5ML  $\mathbf{1}$ 241 HID, MONANGE HIDRATACAO FIRMADORA 200  $\overline{2}$ ü 242 HTD MONANGE FLOR DE LAVANDA 400ML *i* Informação Indique quais produtos irão fazer parte do inventário. Utilize os filtros abaixo para selecionar os produtos e clique em "Pesquisar". Ao clicar no botão<br>"Pesquisar" a aba "Produtos localizados" deverá ser utilizada para se Avançar Retornar Fechar Filial: 1 Operação: Geração

11.12 Marque os endereços desejados e clique o botão **Avançar**;

![](_page_42_Picture_187.jpeg)

© Todos os direitos reservados. – PC Sistemas – v. 1.0 - Data: 20/09/2018

![](_page_42_Picture_9.jpeg)

![](_page_43_Picture_0.jpeg)

l C

#### 11.13 Clique o botão **Confirmar**;

![](_page_43_Picture_69.jpeg)

11.14 Acesse a rotina **1732 – Digitar Inventário**, preencha os dados do inventário conforme necessidade e clique o botão **Abrir**;

![](_page_43_Picture_70.jpeg)

direitos reservados. - PC Sistemas - v. 1.0 - Data: 20/09/2018

![](_page_44_Picture_0.jpeg)

11.15 Preencha os dados do endereço conforme necessidade e clique o botão **Finalizar**;

![](_page_44_Picture_70.jpeg)

11.16 Acesse novamente a rotina **1731 – Montagem / Manutenção de Inventário** e e na aba **F8-Atualizar/Cancelar** clique o botão **Atualizar Estoque Endereçado**;

![](_page_44_Picture_71.jpeg)

![](_page_45_Picture_0.jpeg)

#### 11.17 Clique o botão **Sim**;

![](_page_45_Picture_64.jpeg)

11.18 Acesse a rotina **3717 – Contagem de Inventário**, preencha as informações e clique o botão **Busca Automática**;

![](_page_45_Picture_65.jpeg)

direitos reservados. - PC Sistemas - v. 1.0 - Data: 20/09/2018

![](_page_46_Picture_0.jpeg)

11.19 Preencha os campos conforme necessidade e clique o botão **Divergentes**;

![](_page_46_Picture_61.jpeg)

11.20 Será apresentado todos os produtos que estão como divergência naquele endereço. Eessa é apenas uma tela para consulta, mostrando nessa nova tela somente a descrição do produto divergente.

![](_page_46_Picture_62.jpeg)

os direitos reservados. - PC Sistemas - v. 1.0 - Data: 20/09/2018

![](_page_47_Picture_0.jpeg)

## <span id="page-47-0"></span>**12. Expedição**

12.1 Acesse a rotina **1751 – Configurar Operação** e selecione a opção **Modelo de Separação**;

![](_page_47_Picture_4.jpeg)

12.2 Clique o botão **Pesquisar**, selecione o moldelo desejado e clique o botão **Novo**;

![](_page_47_Picture_88.jpeg)

© Todos os direitos reservados. – PC Sistemas – v. 1.0 - Data: 20/09/2018

![](_page_48_Picture_0.jpeg)

![](_page_48_Picture_1.jpeg)

12.3 Preencha os campos **Descrição do Modelo**, **Modelo Ativo**, **Tipo de Distribuição Desejado** e **Modelo de** 

**Separação Desejado**. Após isso ligue o botão **Avançar**;

![](_page_48_Picture_79.jpeg)

12.4 Preencho o campo **Endereço para Separação Cash and Carry** e demais campos conforme necessidade, e clique o botão **Avançar**;

![](_page_48_Picture_80.jpeg)

direitos reservados. - PC Sistemas - v. 1.0 - Data: 20/09/2018

![](_page_49_Picture_0.jpeg)

![](_page_49_Picture_1.jpeg)

12.5 Selecione os **Tipos de Quebra de O.S**. e clique o botão **Avançar**;

![](_page_49_Picture_61.jpeg)

12.6 Preencha os campos conforme necessidade de parametrização e clique o botão **Concluir**;

![](_page_49_Picture_62.jpeg)

os direitos reservados. - PC Sistemas - v. 1.0 - Data: 20/09/2018

![](_page_50_Picture_1.jpeg)

12.7 Acesse a rotina **1752 – Gerar Mapa de Separação/Abast. Corretivo** e selecione o **Tipo de Distribuição desejado**;

![](_page_50_Picture_3.jpeg)

12.8 Informe o **Período**, selecione as transações desejadas e clique o botão **Inserir**;

![](_page_50_Picture_91.jpeg)

© Todos os direitos reservados. – PC Sistemas – v. 1.0 - Data: 20/09/2018

![](_page_51_Picture_0.jpeg)

#### 12.9 Clique o botão **Gerar**;

![](_page_51_Picture_62.jpeg)

#### 12.10 Informe o **Box**, a **Opção de Separação de O.S** e clique o botão **Confirmar**;

![](_page_51_Picture_63.jpeg)

© Todos os direitos reservados. – PC Sistemas – v. 1.0 - Data: 20/09/2018

![](_page_52_Picture_0.jpeg)

12.11 Acesse a rotina **3734 – Separação de O.S**. e clique o botão **Automática**;

![](_page_52_Picture_3.jpeg)

12.12 A rotina carregará as informações da OS. Pressione **Enter**;

![](_page_52_Picture_5.jpeg)

![](_page_53_Picture_0.jpeg)

![](_page_53_Picture_2.jpeg)

![](_page_53_Picture_3.jpeg)

12.14 Informe o **Produto**;

![](_page_53_Picture_75.jpeg)

© Todos os direitos reservados. – PC Sistemas – v. 1.0 - Data: 20/09/2018

![](_page_54_Picture_0.jpeg)

![](_page_54_Picture_2.jpeg)

![](_page_54_Picture_3.jpeg)

12.16 Informe a **Quantidade de Etiquetas** e clique o botão **Imprimir**.

![](_page_54_Picture_99.jpeg)

© Todos os direitos reservados. – PC Sistemas – v. 1.0 - Data: 20/09/2018

<span id="page-55-0"></span>![](_page_55_Picture_0.jpeg)

![](_page_55_Picture_2.jpeg)

Mantenha o **WinThor Atualizado**, assim você proporciona o crescimento da sua empresa através de soluções criadas especialmente para o seu negócio!

Estamos à disposição para mais esclarecimentos e sugestões.

**Fale com a PC:** [www.pcsist.com.br](http://www.pcsist.com.br/) **Central de Relacionamento** - (62) 3250 0210

os direitos reservados. - PC Sistemas - v. 1.0 - Data: 20/09/2018